## 試験状況表示ソフトウェア

# **K2+ K2 K2Sprint**

**SystemMonitor** 取 扱 説 明 書

IMV 株式会社

文 書 名 取扱説明書

適合システム K2 / K2Sprint / K2+

ソフトウエア < SystemMonior > Version 5.0.0 以降

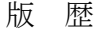

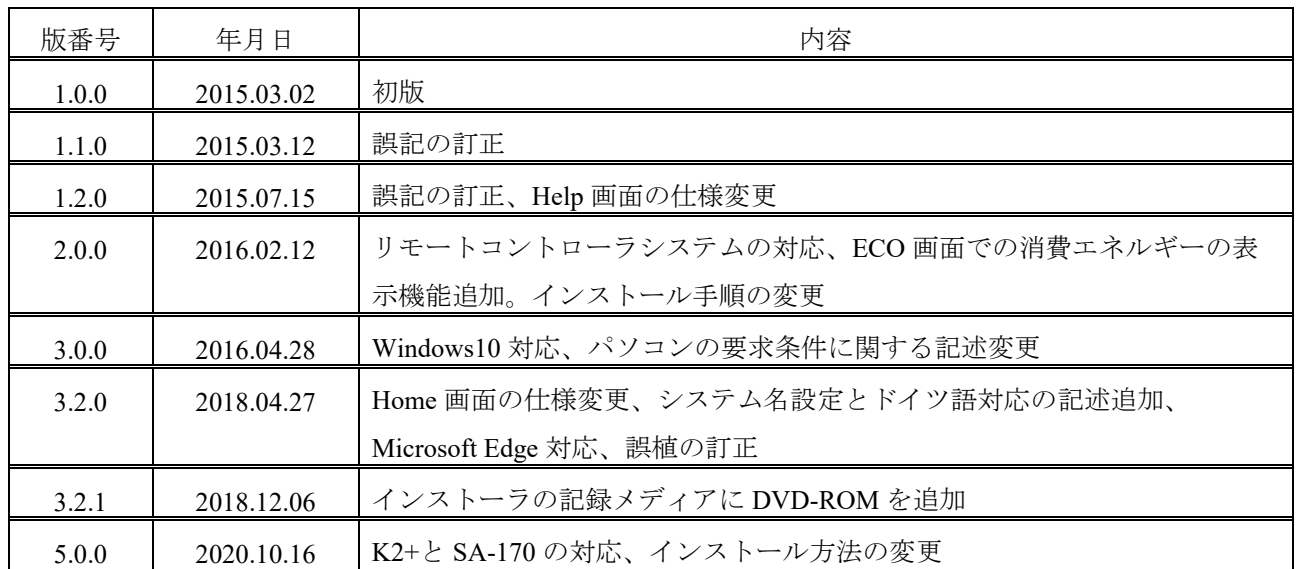

## 目次

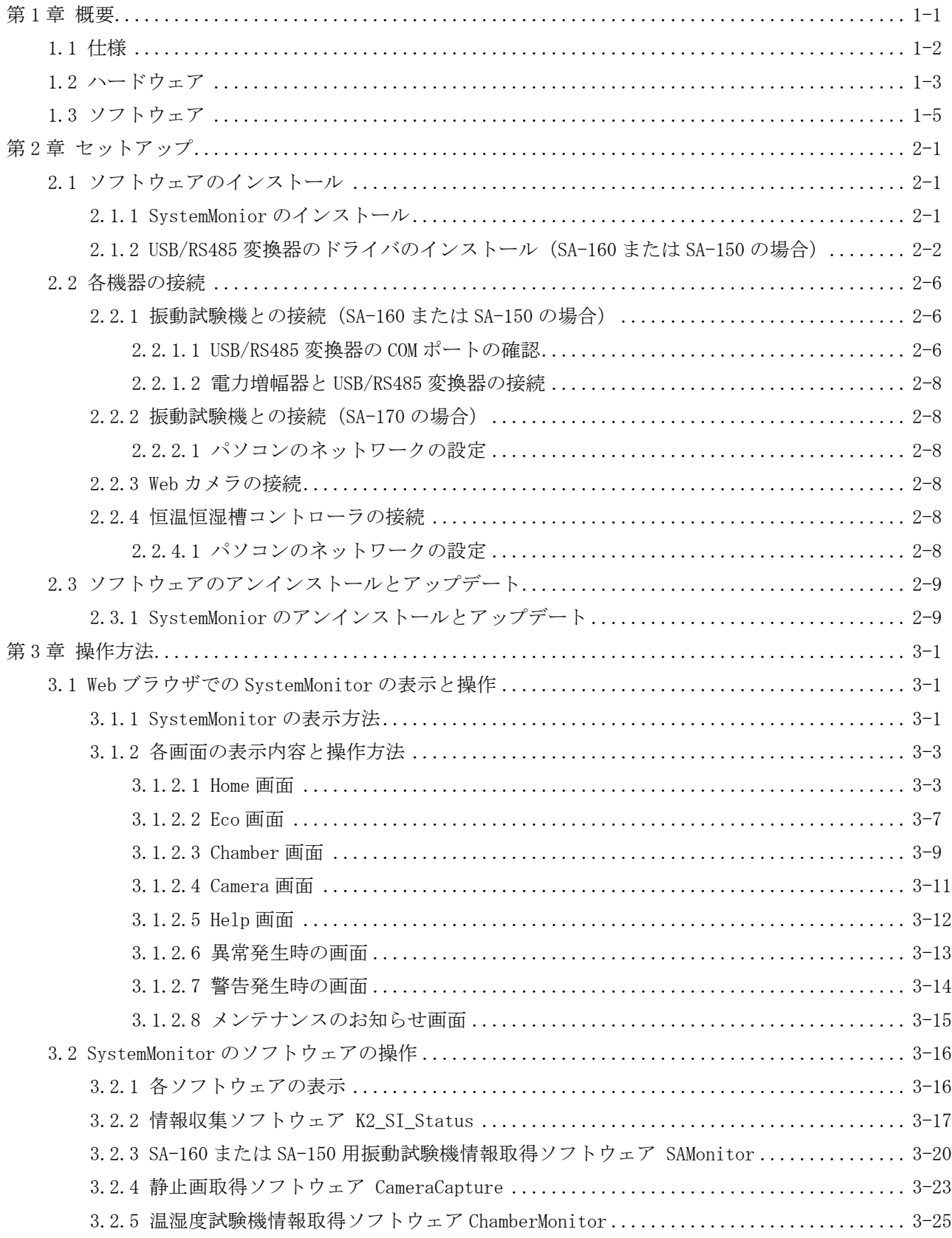

## 第 **1** 章 概要

System Monitor は、試験システムの実行状況を Web ブラウザで表示するソフトウェアです。System Monitor を使用することで試験中の様々な情報をパソコンやタブレットからワンストップで確認することが可能にな ります。試験情報は Web ブラウザに表示するため、試験状況を確認したいパソコンやタブレットには特別 なソフトウェアをインストールする必要はありません。

System Monitor の概念図は下図のようになります。

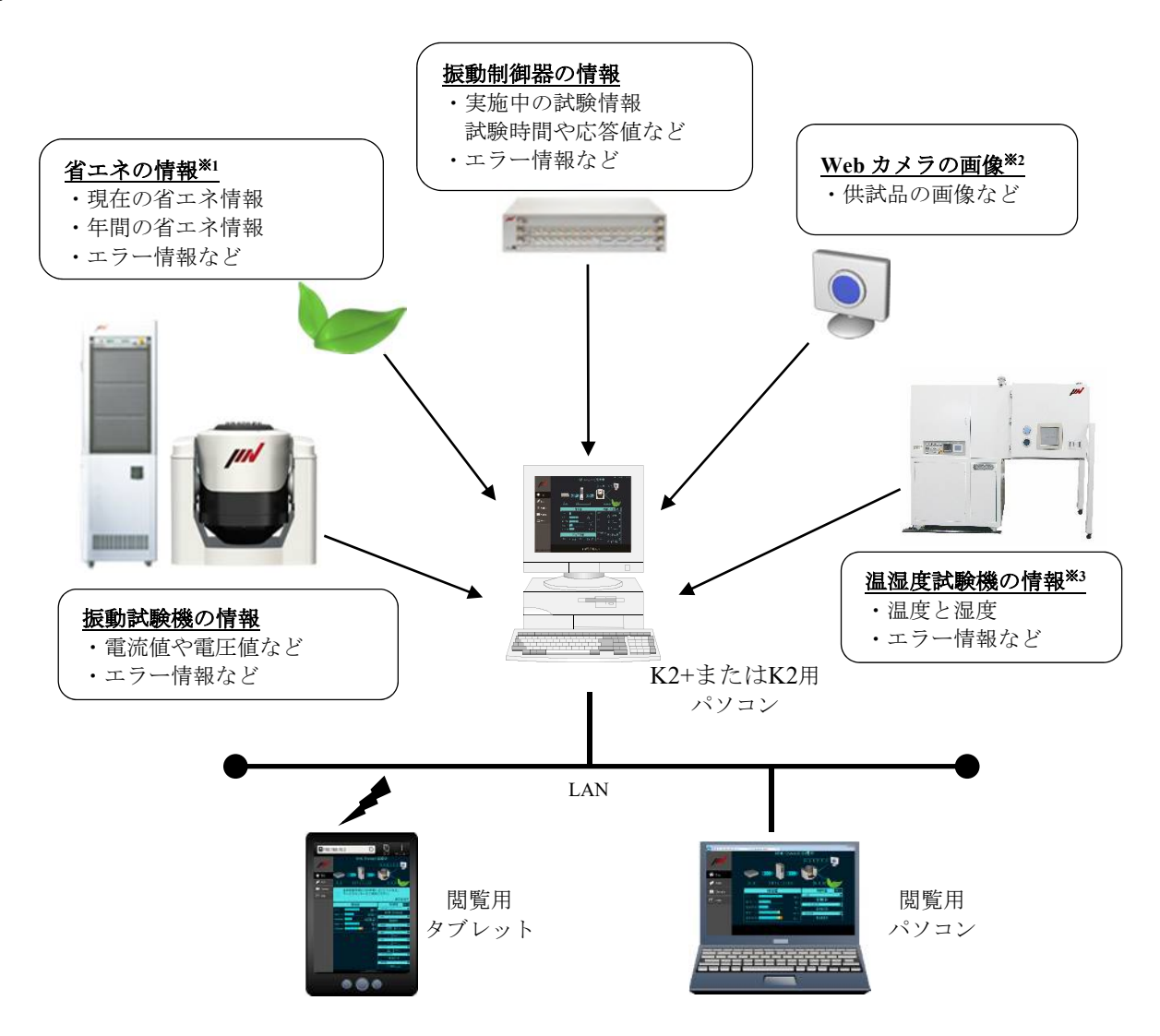

振動試験制御器 K2+または K2 用パソコンに「振動試験機の情報」、「振動制御器の試験実施状況」、「省 エネの情報<sup>※1</sup>」、「Web カメラの画像<sup>※2</sup>」、「温湿度試験機の情報<sup>※3</sup>」が収集されます。 これらの情報は、K2+または K2 用パソコン若しくは K2+または K2 用パソコンに有線/無線 LAN で接続さ れているパソコンやタブレット※<sup>4</sup>の Web ブラウザから見ることができます。

- ※1:IMV 製エコシェイカーの場合のみ有効です。
- ※2:Web カメラが必要になります。
- ※3:IMV 製恒温恒湿槽コントローラを搭載した温湿度試験機の場合のみ有効です。
- ※4:LAN や Wi-Fi の設定が必要になります。

## **1.1** 仕様

1)表示機能

以下の情報を表示できます。

①振動試験機

- ・電力増幅器の出力情報の現在値
	- 電流ピーク値・rms値、電圧ピーク値・rms値、ゲイン
- ・エラー情報
- ②振動制御器
	- ・実行しているテスト種別と実行状況
	- ·実行ステータス (SINE や RANDOM 等のテストタイプによって異なります) テストファイル、目標・応答レベル、試験経過時間など
	- ・エラー情報
- ③省エネ(IMV 製エコシェイカーの場合のみ)
	- ・単位時間当たりのエコ情報:消費電力、電気料金、CO2 排出量
	- ・累積エコ情報:消費電力量、電気料金、CO2 排出量
	- ・年間統計グラフ:消費電力量、電気料金、CO2 排出量
	- ・エラー情報

④温湿度試験機(IMV 製恒温恒湿槽コントローラを搭載した温湿度試験機の場合のみ)

- ・温度、湿度の現在値
- ・温度、湿度の約 1 か月分のグラフデータ
- ・エラー情報

⑤Web カメラ(Web カメラを使用する場合のみ)

・カメラの画像

⑥取扱説明書

- ・SystemMonitor の取説
- 2)メンテナンスアナウンス機能

システムのメンテナンス時期が近づくとアナウンスメッセージを表示します。

3) 滴合システム

①振動試験機

SA-170、SA-160 または SA150 を搭載した IMV 製振動試験機

SA-160 または SA-150 Ver. 1.1.2 以降

エコシェイカーの場合 ISM Ver. 5.0.0.0 以降

②振動制御器

IMV 製 K2+または K2 Ver. 20.0.0 以降

③温湿度試験機

IMV 製恒温恒湿槽コントローラを搭載した温湿度試験機

## **1.2** ハードウェア

System Monitor のハードウェアの接続は以下のようになります。

K2+と SA-170 の場合

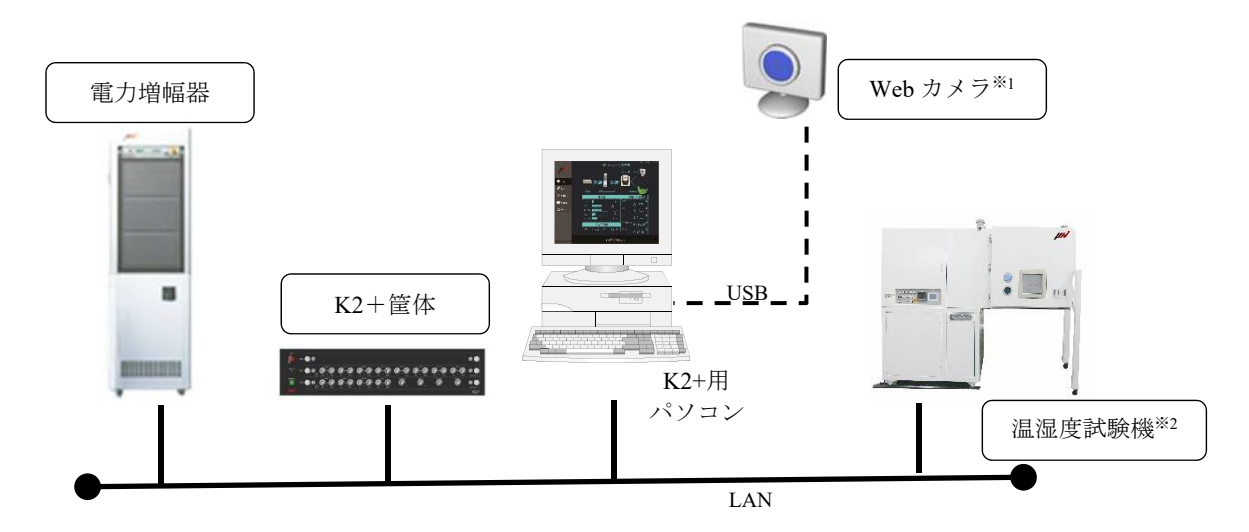

K2 と SA-160 または SA-150 の場合

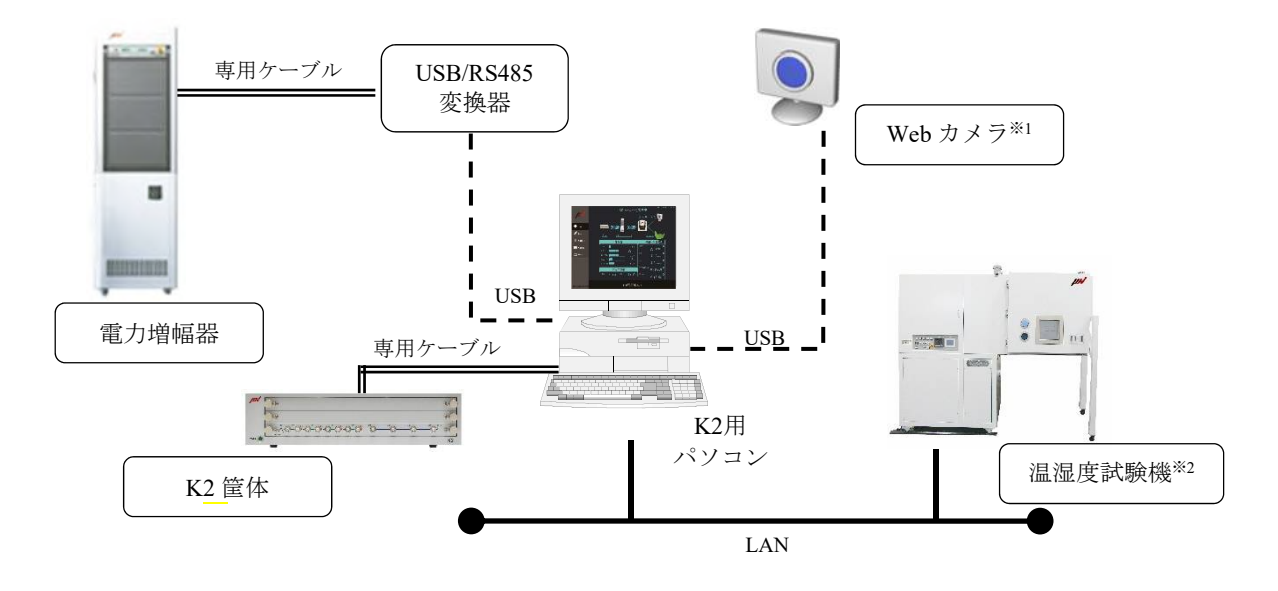

※1:Web カメラが必要になります。

※2:IMV 製恒温恒湿槽コントローラを搭載した温湿度試験機の場合のみ有効です。

1) パソコンの要求仕様

標準の K2+用もしくは K2 用 PC に順ずる。ただし下記の追加要求有り。

①Intel® Core(TM) i5-3550S Processor 3.0GHz 程度以上の CPU を搭載していること。

- ②ハードディスクの空き容量が 200GB 以上あること。
- ③SA-160 または SA-150 の場合

USB ポートの空きが1つ以上あること。(USB/RS485 変換器で使用)

④SA-170 の場合

LAN ポートの空きが1つ以上あること。

⑤Web カメラを使用する場合

USB ポートの空きが1つ以上あること。(USB Web カメラで使用)

⑥温湿度試験機を使用する場合

LAN ポートの空きが1つ以上あること。(温湿度試験機との接続で使用)

⑦Microsoft Internet Information Services (IIS)が使用できること。

(次節の Web サーバーサービスを参照)

2) USB/RS485 変換 (SA-160 または SA-150 の場合)

パソコンと電力増幅器(SA-160 または SA-150)とを接続するための変換器です。 下記の変換器をサポートしています。

- ①UPort 1130(Moxa 社製)
- ※ 本変換器と電力増幅器との接続には専用の接続ケーブルが必要になります。
- 3)Web カメラ

USB Web カメラであること。ただし、本仕様を満たしても全ての機種の動作を保証するものでは ありません。

静止画画素数:500 万画素程度以下を推奨(使用するパソコンの処理能力に依存します)。 推奨機種:ロジクール HD Webcam C270

## **1.3** ソフトウェア

1) ソフトウェア

SystemMonitor は、下記のソフトウェアから構成されます。これらのソフトウェアは K2+または K2 用パソコンにインストールされます。

①情報収集ソフトウェア K2\_SI\_Status

振動試験機、振動制御器、省エネ、Web カメラ、温湿度試験機の情報を収集し、試験情報を Web ブラウザで表示できるようにするためのソフトウェアです。

②SA-160 または SA-150 用振動試験機情報取得ソフトウェア SAMonitor

振動試験機 (SA-160 または SA-150)の情報を取得するソフトウェアです。

③静止画取得ソフトウェア CameraCapture

Web カメラの静止画を取得し、Web ブラウザで表示できるようにするソフトウェアです。

④温湿度試験機情報取得ソフトウェア ChamberMonitor

温湿度試験機の情報を取得するソフトウェアです。

2)Web サーバーサービス

SystemMonitor では、Windows7 または Windows10 の標準 Web サーバーサービス Microsoft Internet Information Services (IIS)を使用します。

- 注意) SystemMonitor 以外で IIS を利用している環境では、SystemMonitor が正常動作しない可能性 があります。SystemMonitor 以外で IIS を利用しないでください。
- 3)Web ブラウザ

SystemMonitor でサポートしている Web ブラウザは、以下の通りです(2018/4/27 現在)。 ただし、本仕様を満たしても全てのブラウザの動作を保証するものではありません。

- Microsoft Windows : Internet Explore 10 以上、Microsoft Edge
- ・Android :標準ブラウザ(Android 4 以上)
- $\cdot$  iOS : Safari (iOS 6 以上)

## 第 **2** 章 セットアップ

## **2.1** ソフトウェアのインストール

インストール作業にあたって、**Windows** には"**Administrators**"の権限をもっているユーザーでログイ ンしてください。

## **2.1.1 SystemMonior** のインストール

別冊「ソフトウェアのインストールの手順」を参照ください。

#### **2.1.2 USB/RS485** 変換器のドライバのインストール(**SA-160** または **SA-150** の場合)

本作業は、電力増幅器が SA-160 または SA-150 の場合のみ必要です。

UPort 1130 のドライバをインストールします。

メーカーが提供しているドライバのバージョンによってインストール手順は異なる可能性があり

- ます。以下の操作手順はあくまで参考としてください。
- 注意) UPort 1130 のドライバのインストーラは、IMV インストール DVD Disk2 にあるものを使用 してください。

<操作手順>

 $\le$ Step 1 $>$ 

UPort 1130 本体がパソコンの USB ポートに装着されている場合には、UPort 1130 本体を USB ポー トから取り外します。

UPort 1130 のドライバのインストーラ (この例では「driv\_win\_uport1p\_~.exe」) をダブルクリッ クします。

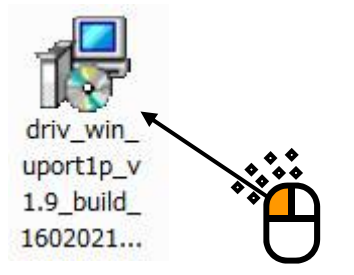

ユーザーアカウント制御の画面が表示される場合は、[はい]を押します。

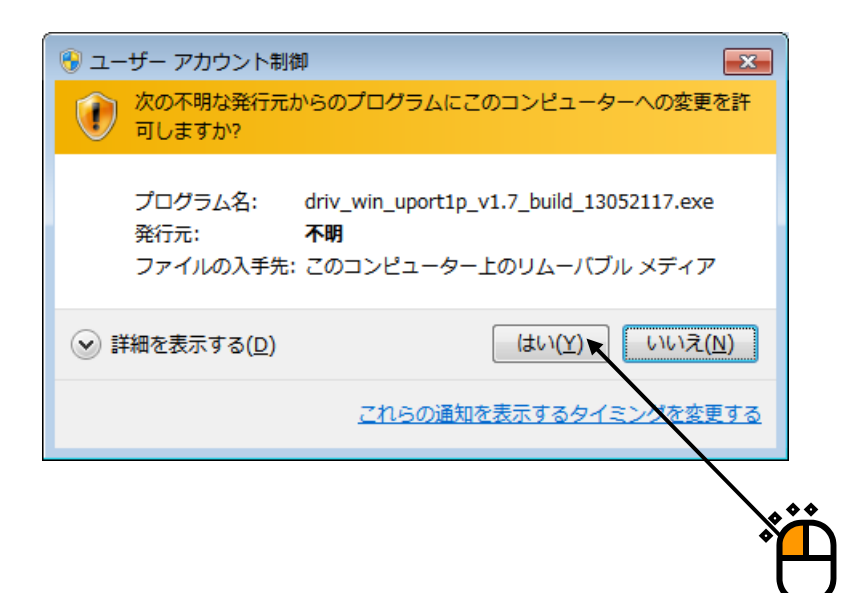

 $<$ Step 2 $>$ 

インストールの初期画面が表示されます。[Next]ボタンを押します。

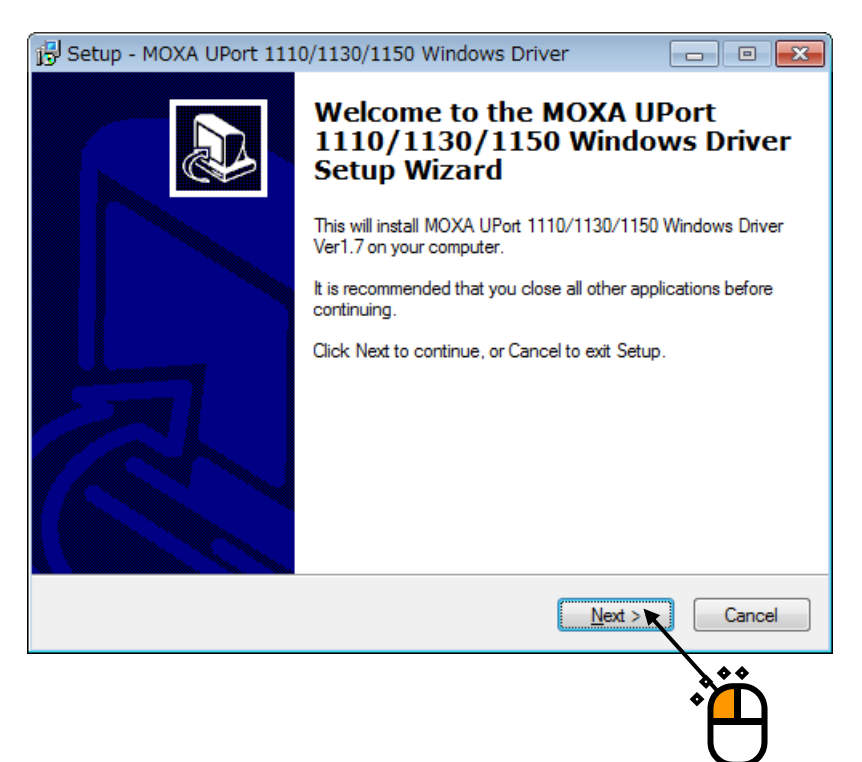

#### $<$ Step 3 $>$

インストール先フォルダの選択画面が表示されます。 [Next] ボタンを押します。

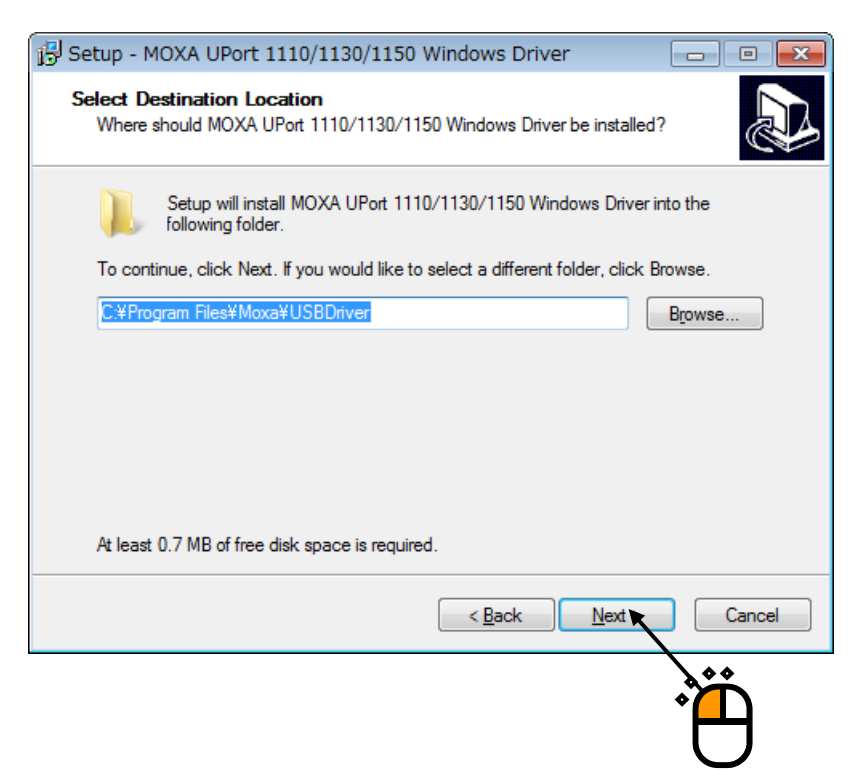

#### $<$ Step 4 $>$

スタートメニューフォルダの選択画面が表示されます。[Next]ボタンを押します。

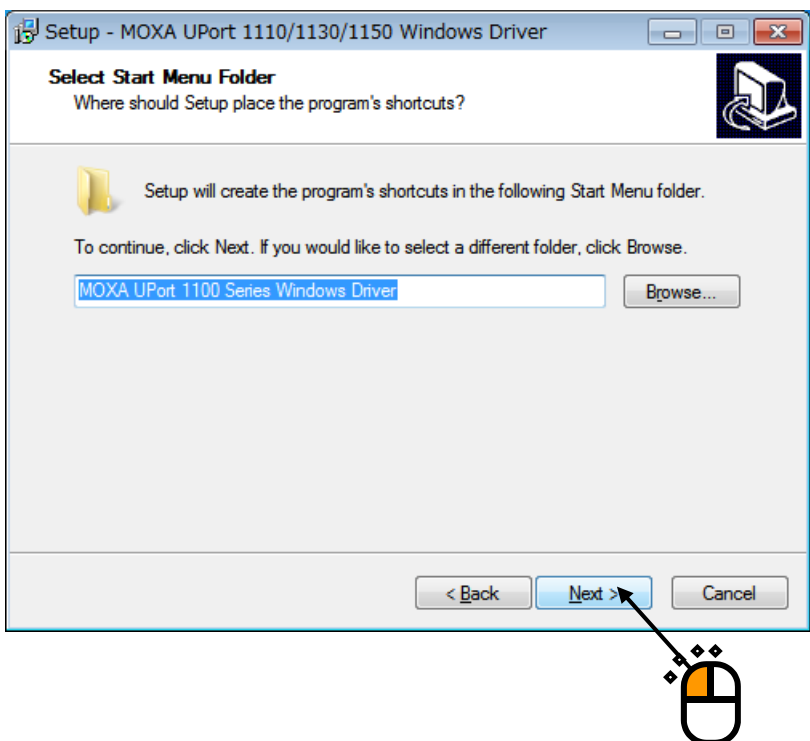

 $<$ Step 5 $>$ 

インストール確認画面が表示されます。[Install]ボタンを押します。 ドライバのインストールが開始されます。

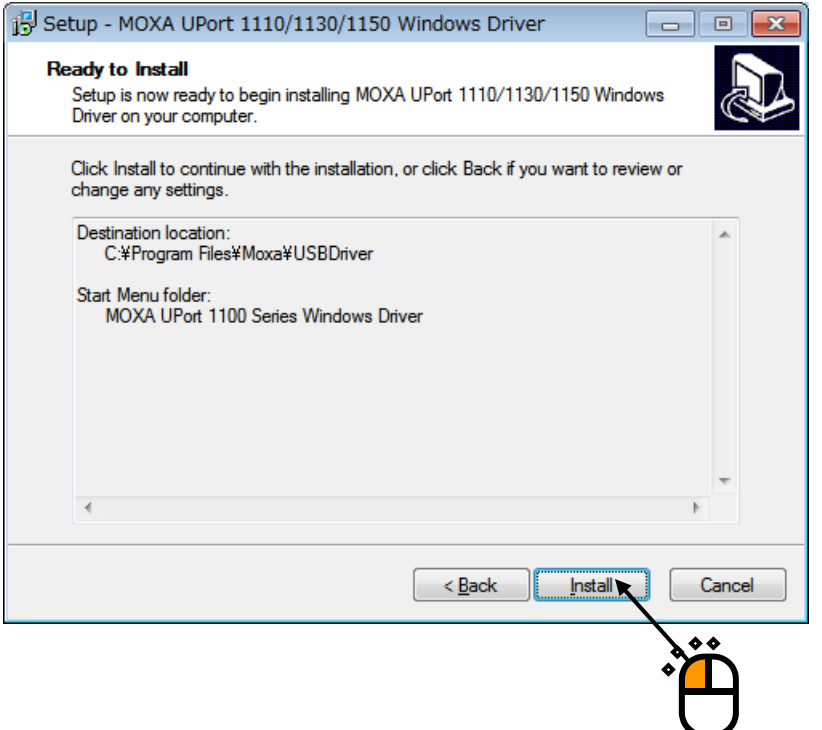

 $<$ Step 6 $>$ 

インストールが完了するとインストール完了画面が表示されます。 [finish] ボタンを押します。

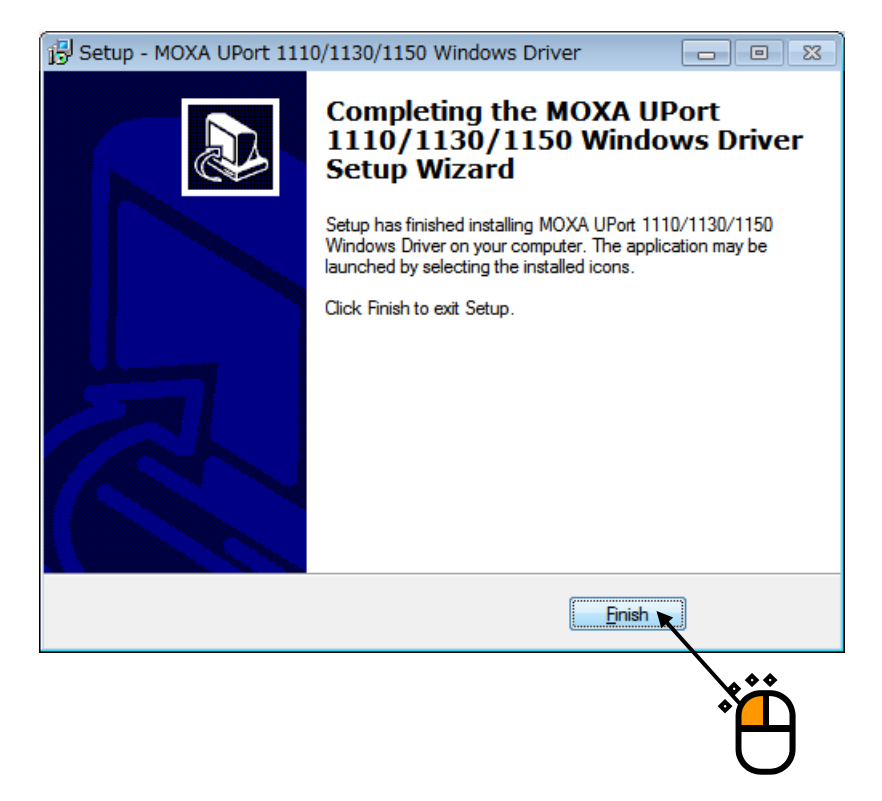

以上で、ドライバのインストールは完了です。

UPort 1130 本体をパソコンの USB ポートに装着すれば、UPort 1130 が自動的に認識されます。

### **2.2** 各機器の接続

#### **2.2.1** 振動試験機との接続(**SA-160** または **SA-150** の場合)

電力増幅器が SA-160 または SA-150 の場合の接続について説明します。

#### **2.2.1.1 USB/RS485** 変換器の **COM** ポートの確認

UPort 1130 の COM ポートの確認を行います。使用する COM ポートは、UPort 1130 本体が装 着している USB ポートによって変わります。

ここでは、メーカーが提供しているソフトウェアによる COM ポートの確認方法を記述します が、Windows のデバイスマネージャーでも確認ができます。

なお、メーカーが提供しているソフトウェアのバージョンによって設定手順は異なる可能性 があります。以下の操作手順はあくまで参考としてください。

<操作手順>

 $\le$ Step 1 $>$ 

UPort 1130 のドライバをインストールした後、UPort 1130 本体をパソコンの USB ポートに装 着します。UPort 1130 が自動的に認識されます。

 $<$ Step 2 $>$ 

スタートメニューから「MOXA UPort 1100 Series Windows Driver」→「UPort 1100 Series Configuration Utility」を選択します。

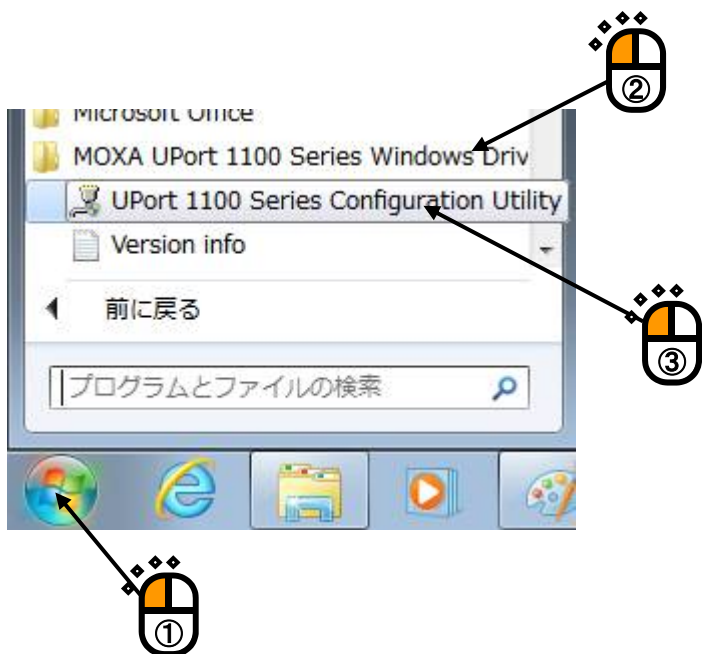

 $<$ Step 3 $>$ 

UPort 1130 の設定画面が表示されます。[View Settings]ボタンを押します。

注意)誤動作の可能性がありますので、「**Enable Fixed-base COM Mode**」はチェックしない

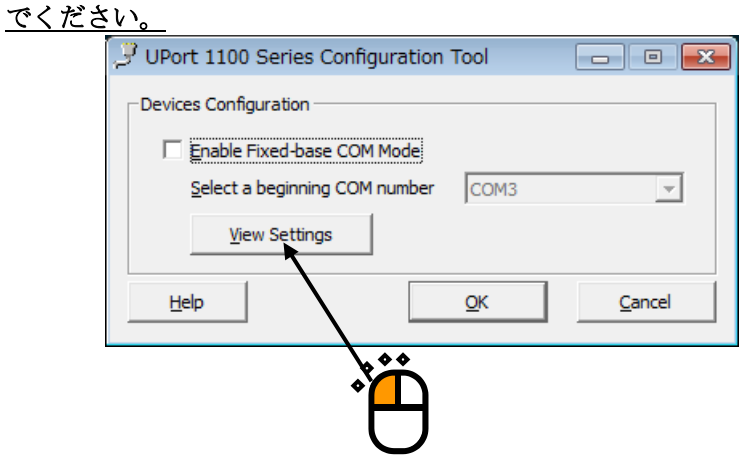

#### $<$ Step 4 $>$

「UPort 1130」を選択すると使用している UPort 1130 が使用している COM ポートが表示され ます。

この例では、「COM3」を使用しています。

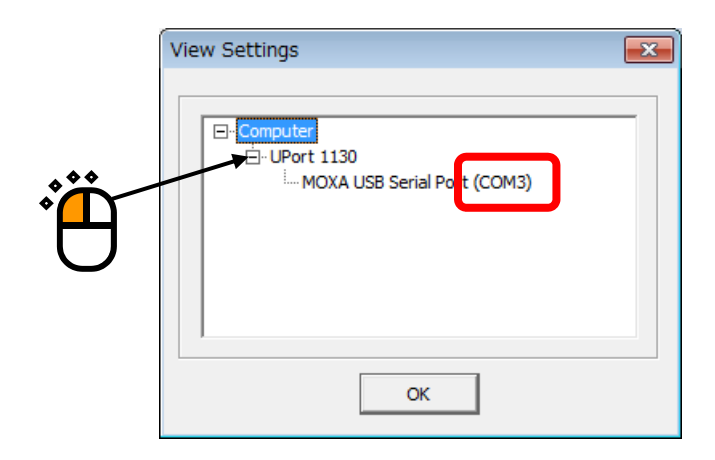

確認が完了すれば、[OK]ボタンを押して前画面に戻り、[Cancel]ボタンを押してプログ ラムを終了します。

 $\langle$ Step 5 $\rangle$ 

SA-160 または SA-150 用振動試験機情報取得ソフトウェア SAMonitor で使用している COM ポートを UPort 1130 が使用している COM ポートに設定します。 設定方法については、"3.2.3 SA-160 または SA-150 用振動試験機情報取得ソフトウェア

SAMonitor"をご参照ください。

#### **2.2.1.2** 電力増幅器と **USB/RS485** 変換器の接続

電力増幅器と USB/RS485 変換器を専用のケーブルで接続します。 電力増幅器側の接続は、電力増幅器の筐体の内部になりますので、お客様では実施しないで ください。

#### **2.2.2** 振動試験機との接続(**SA-170** の場合)

電力増幅器が SA-170 の場合の接続について説明します。 以下のパソコンの設定を行い、LAN ケーブルで接続します。

#### **2.2.2.1** パソコンのネットワークの設定

K2+または K2 用パソコンと SA-170 は LAN に接続します。

SA-170 の IP アドレスは固定値で基本的に変更はできません。

下表に、SA-170 の IP アドレスと K2+または K2 用 PC のネットワークの推奨設定を示します。

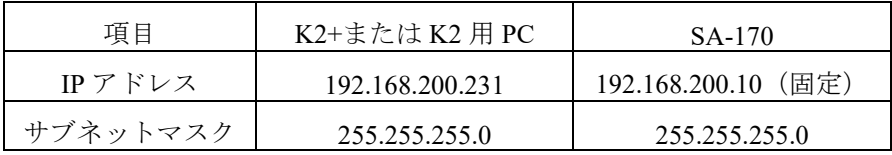

#### **2.2.3 Web** カメラの接続

SystemMonior のインストール時に Camera 機能を選択しておく必要があります。 USB 接続の Web カメラをパソコンの USB ポートに接続すると自動的に認識されます。 テストを安定して実行するために、テスト実行中の Web カメラの取り外しは極力避けてくださ い。

#### **2.2.4** 恒温恒湿槽コントローラの接続

IMV 製恒温恒湿槽コントローラを搭載した温湿度試験機を使用する場合のみ有効です。 SystemMonior のインストール時に Chamber 機能を選択しておく必要があります。 以下のパソコンの設定を行い、LAN ケーブルで接続します。

#### **2.2.4.1** パソコンのネットワークの設定

K2+または K2 用パソコンと IMV 製恒温恒湿槽コントローラは LAN に接続します。 IMV 製恒温恒湿槽コントローラの IP アドレスは固定値で基本的に変更はできません。 下表に、IMV 製恒温恒湿槽の IP アドレスと K2+または K2 用 PC のネットワークの推奨設定 を示します。

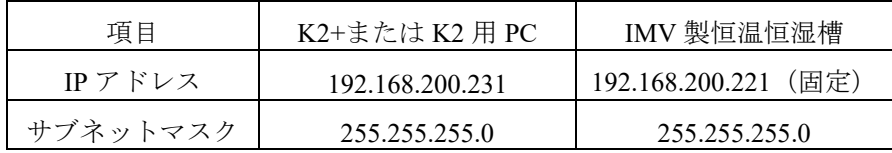

## **2.3** ソフトウェアのアンインストールとアップデート

## **2.3.1 SystemMonior** のアンインストールとアップデート

別冊「ソフトウェアのインストールの手順」を参照ください。

## **3.1 Web** ブラウザでの **SystemMonitor** の表示と操作

## **3.1.1 SystemMonitor** の表示方法

(1) K2+または K2 用パソコンで表示する場合

Ver.14.0.0.0 以降の K2 では、K2/Launcher に SystemMonitor のアイコンが表示されます。 SystemMonitor のアイコンを選択して[次へ]ボタンを押すと、自動的に Web ブラウザが起動 し、SystemMonitor の画面が表示されます。Web ブラウザのアドレスには localhost が設定されま す。

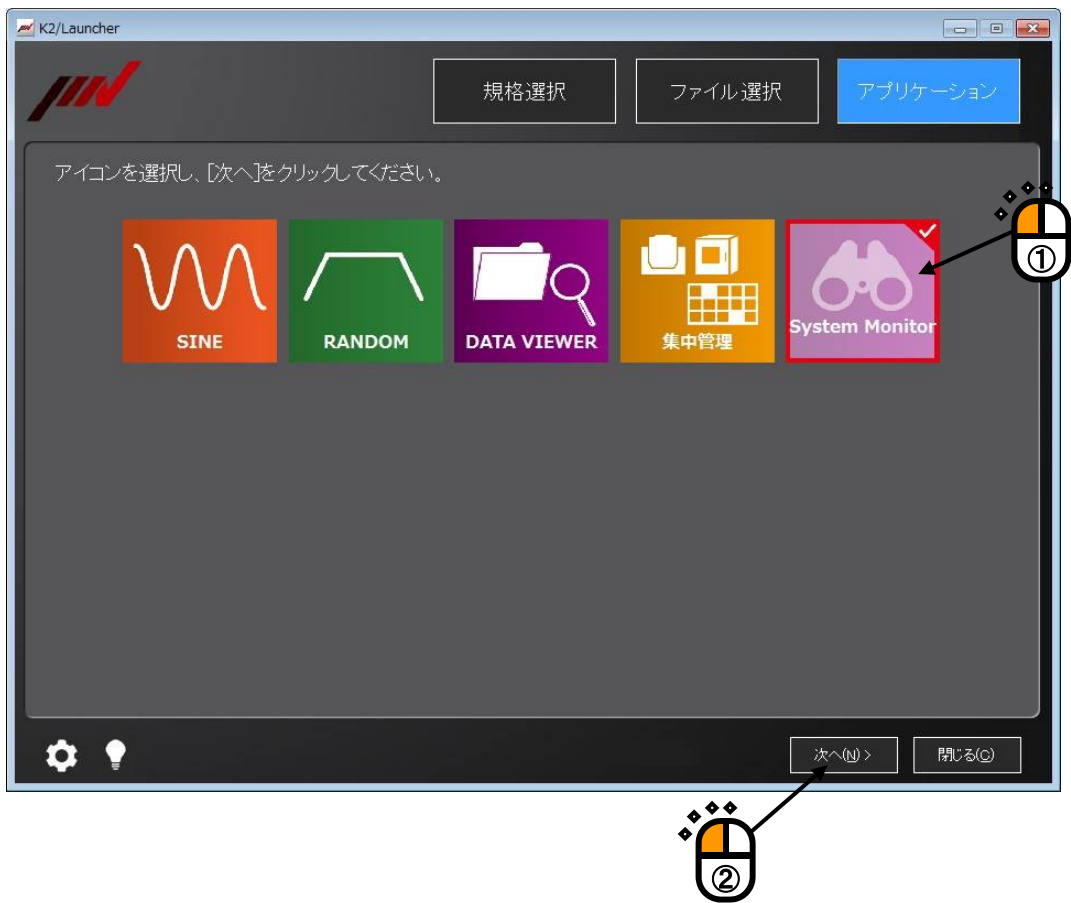

それ以外の場合は、Web ブラウザを起動し、Web ブラウザのアドレスに「http://localhost」と入 力します。Web ブラウザに、SystemMonitor の画面が表示されます。

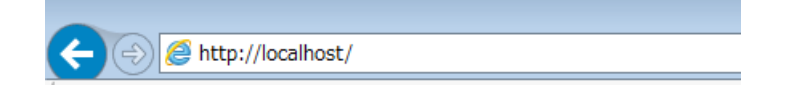

(2) K2+または K2 用パソコン以外のパソコンやタブレットで表示する場合

Web ブラウザを起動し、Web ブラウザのアドレスに K2+または K2 用パソコンの IP アドレスを 入力します。

例えば、K2+または K2 用パソコンの IP アドレスが「192.168.200.231」の場合、「http://192.168. 200.231」と入力します。

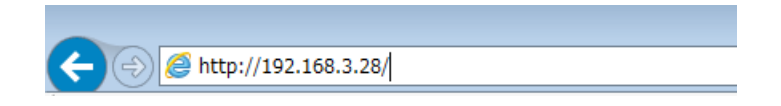

Web ブラウザに、SystemMonitor の画面が表示されます。

SystemMonitor の画面が表示されない場合は、LAN の接続や設定を確認してください。

#### **3.1.2** 各画面の表示内容と操作方法

#### **3.1.2.1 Home** 画面

Home 画面では、試験システム全体の実施状況を表示します。

Eco と Web カメラと温湿度試験機については、システム構成によって表示項目の有効/無効 が切り替わります。

画面の更新間隔は1秒から2秒程度ですが、使用条件によって異なります。

Home 画面は、振動試験実施前から実施中になると背景色が下図のように変わります。 振動試験が正常終了すると振動試験実施前の背景色に戻ります。

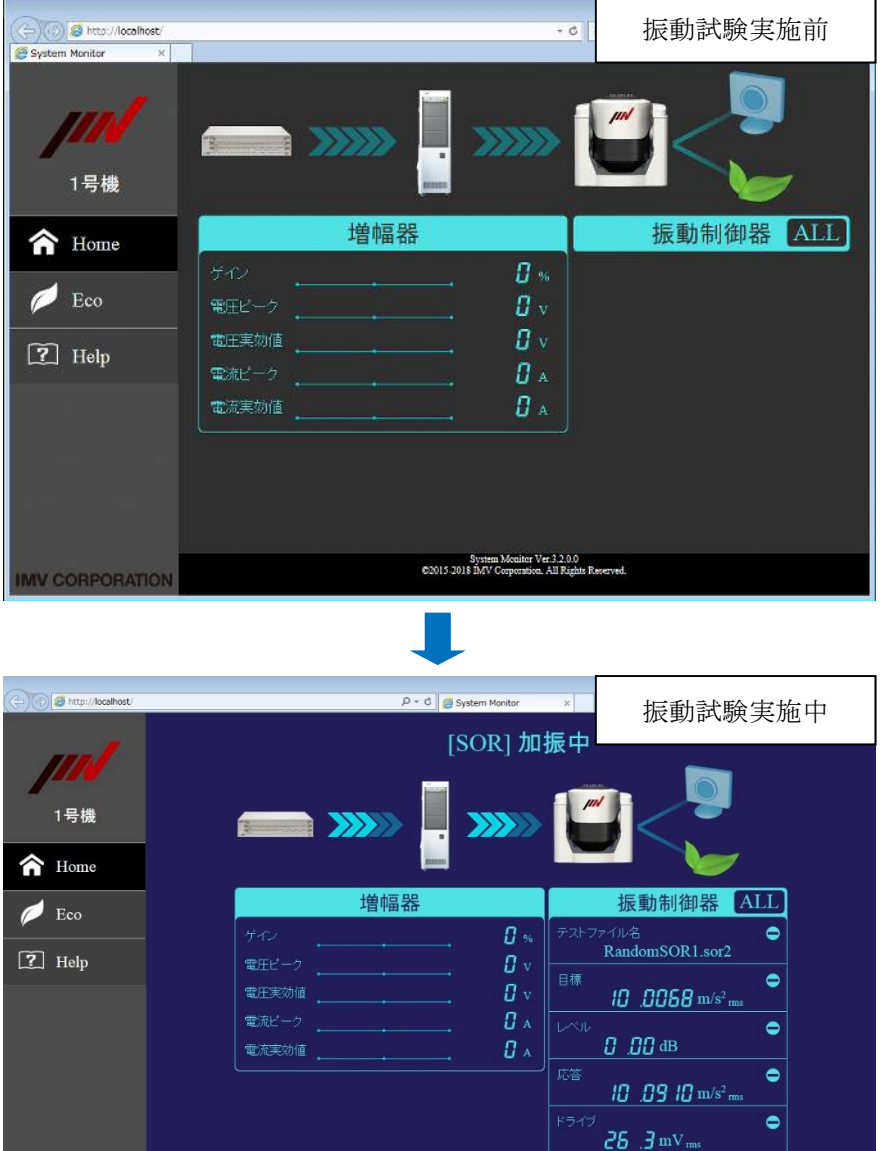

System Monitor Ver.3.2.0.0<br>©2015-2018 IMV Corporation. All Rights Rese

テスト経過時間<br>- 0:00:57

 $\bullet$ 

(1)正常運転時の表示内容

下図は、Eco と Web カメラと温湿度試験機が付加されているシステムの正常運転時の表 示例です。

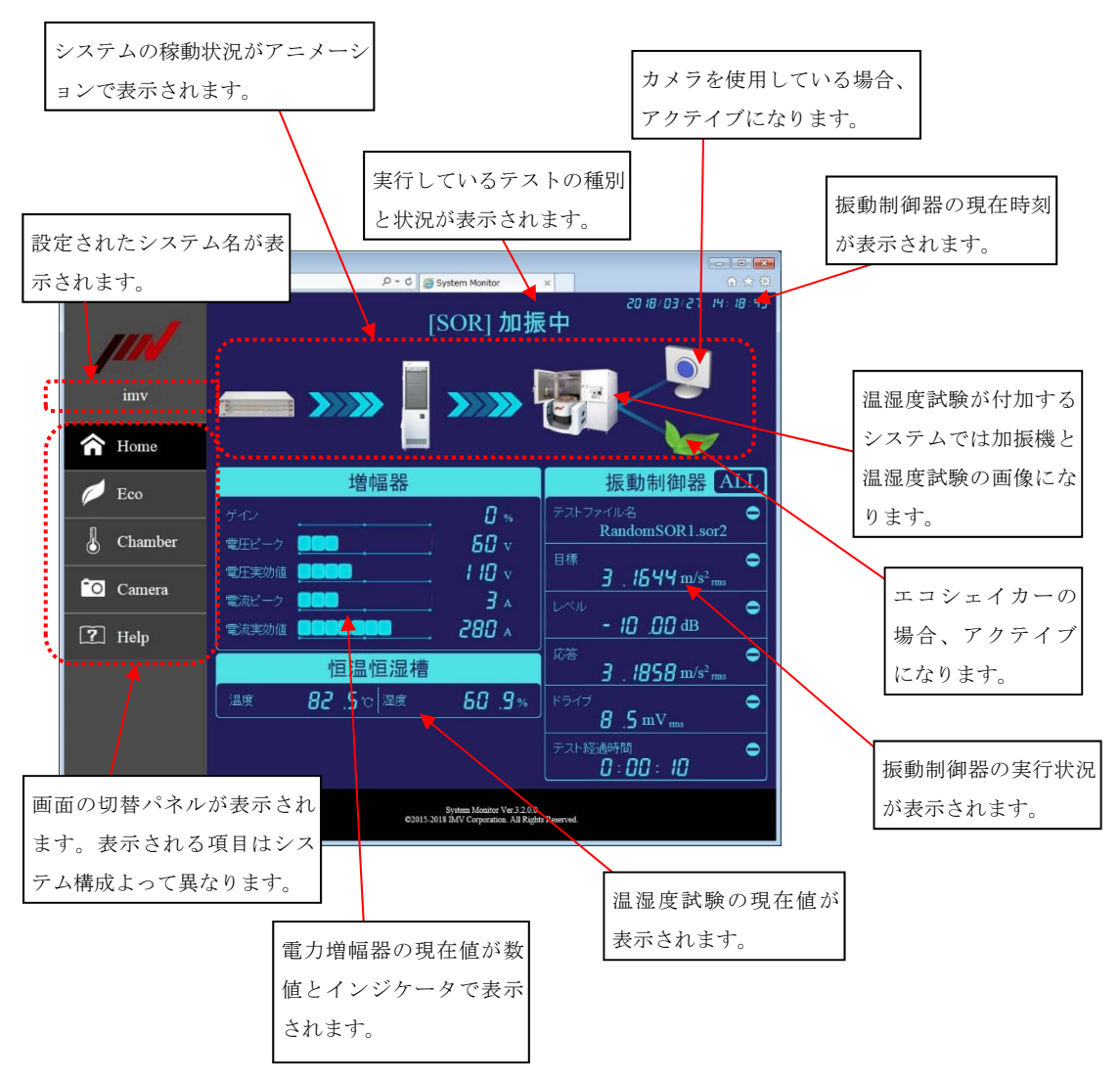

補足)恒温恒湿槽の現在値データ

データが取得できない場合には「\*\*\*」が表示されます。

恒温恒湿槽が未稼働時でもデータが表示されます。

システム名の設定

システム名は、情報収集ソフトウェア K2 SI Status で設定します。詳細は "3.2.2 情報収集ソフトウェア K2 SI Status "の節を参照してください。

下図は、Eco と Web カメラと温湿度試験機が付加されていないシステムの正常運転時の 表示例です。

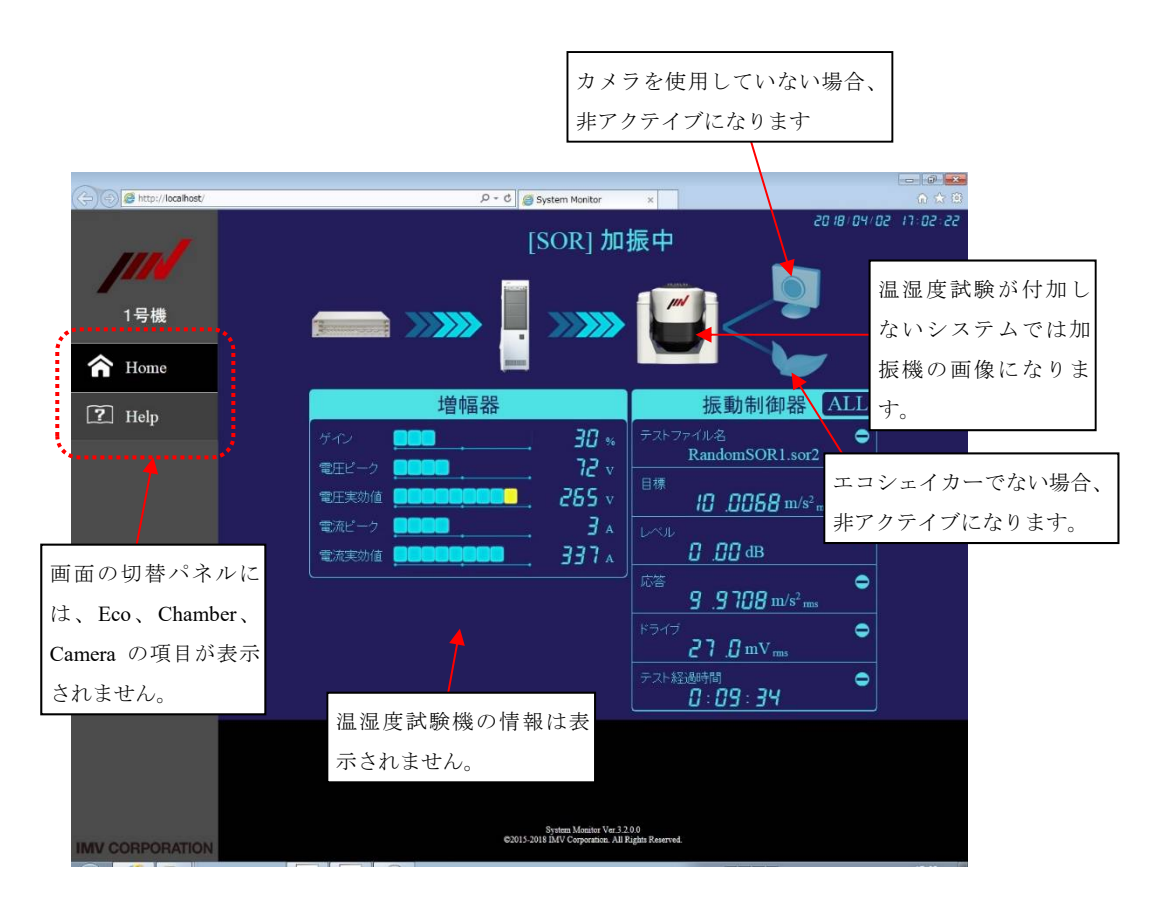

#### (2)正常運転時の操作内容

Home 画面での主な操作は下図の通りです。

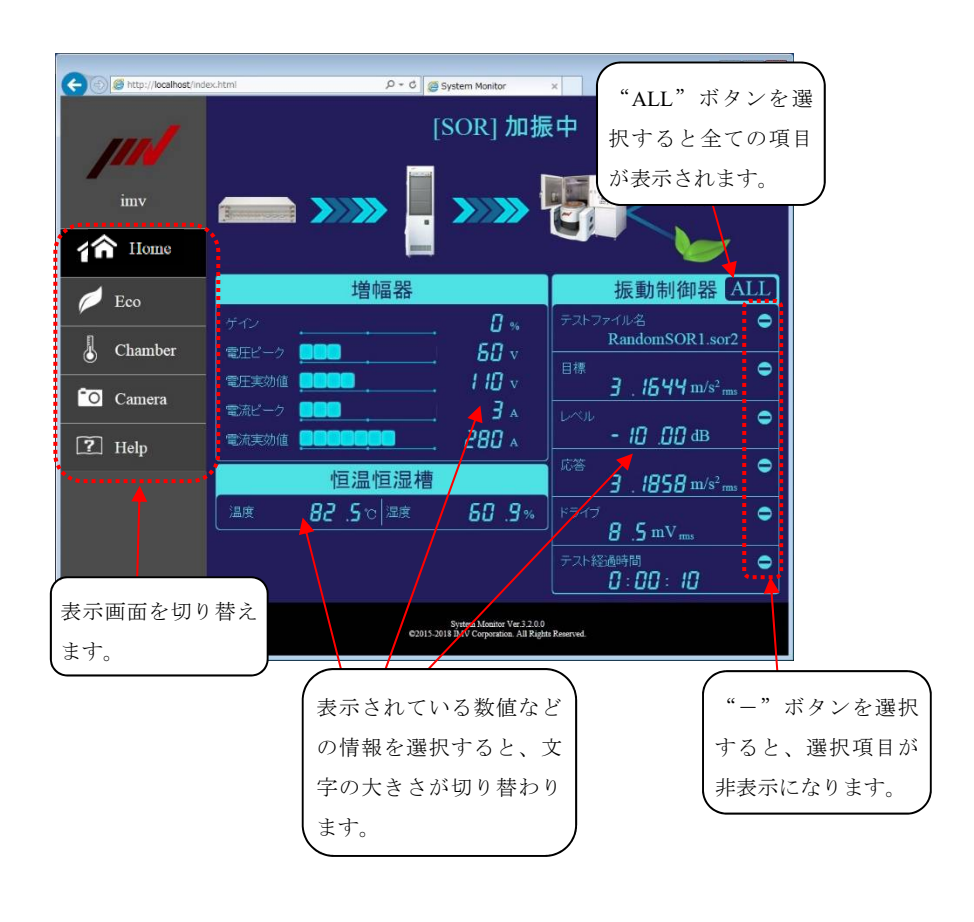

#### **3.1.2.2 Eco** 画面

Eco 画面は、IMV 製エコシェーカーの場合のみ表示できます。 画面の更新間隔は1秒から2秒程度ですが、使用条件によって異なります。 月別グラフの締め日の初期値は月末になっています。当月分のグラフには前日までの使用量 が反映されます。

(1)表示内容

下図は Eco 画面表示例です。

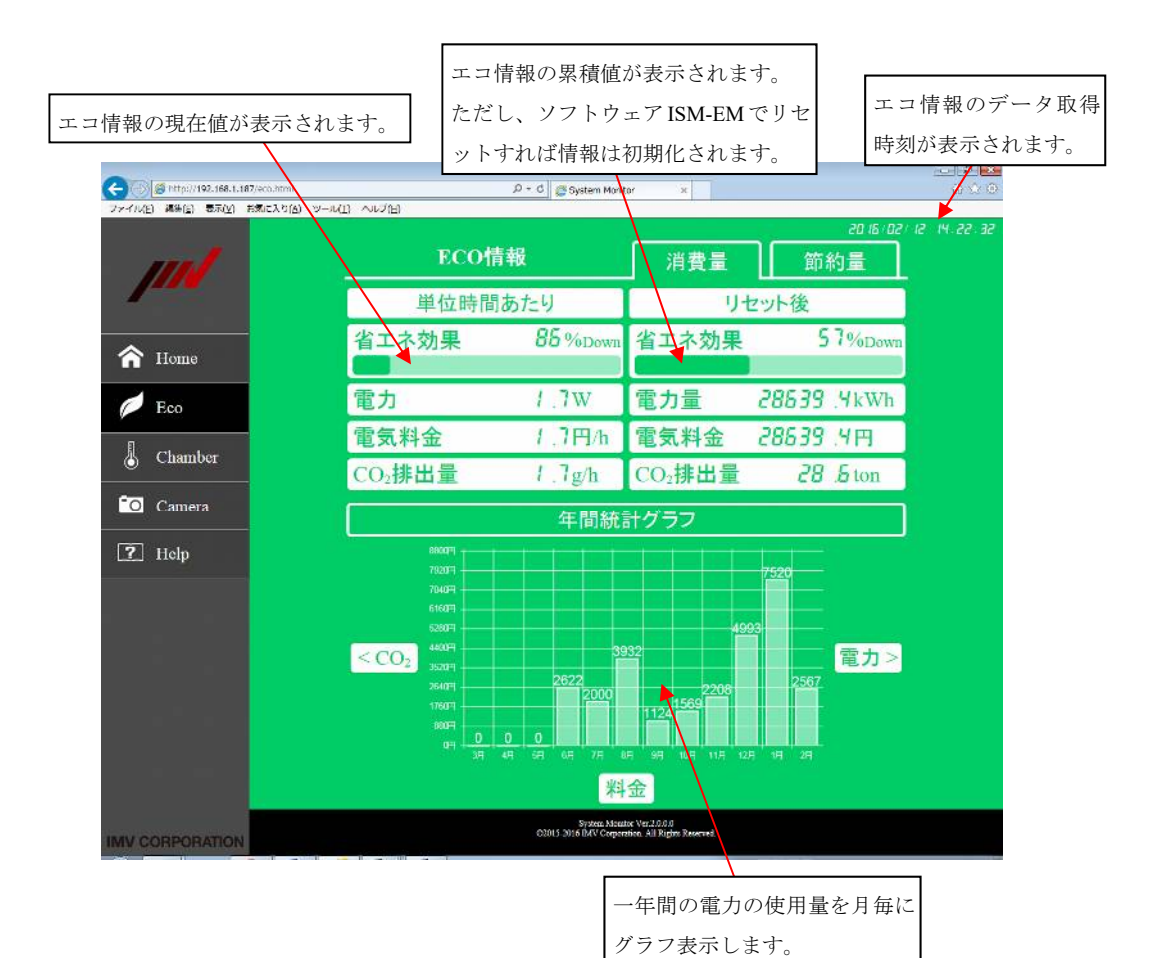

 $3 - 7$ 

(2)操作内容

Eco 画面での主な操作は下図の通りです。

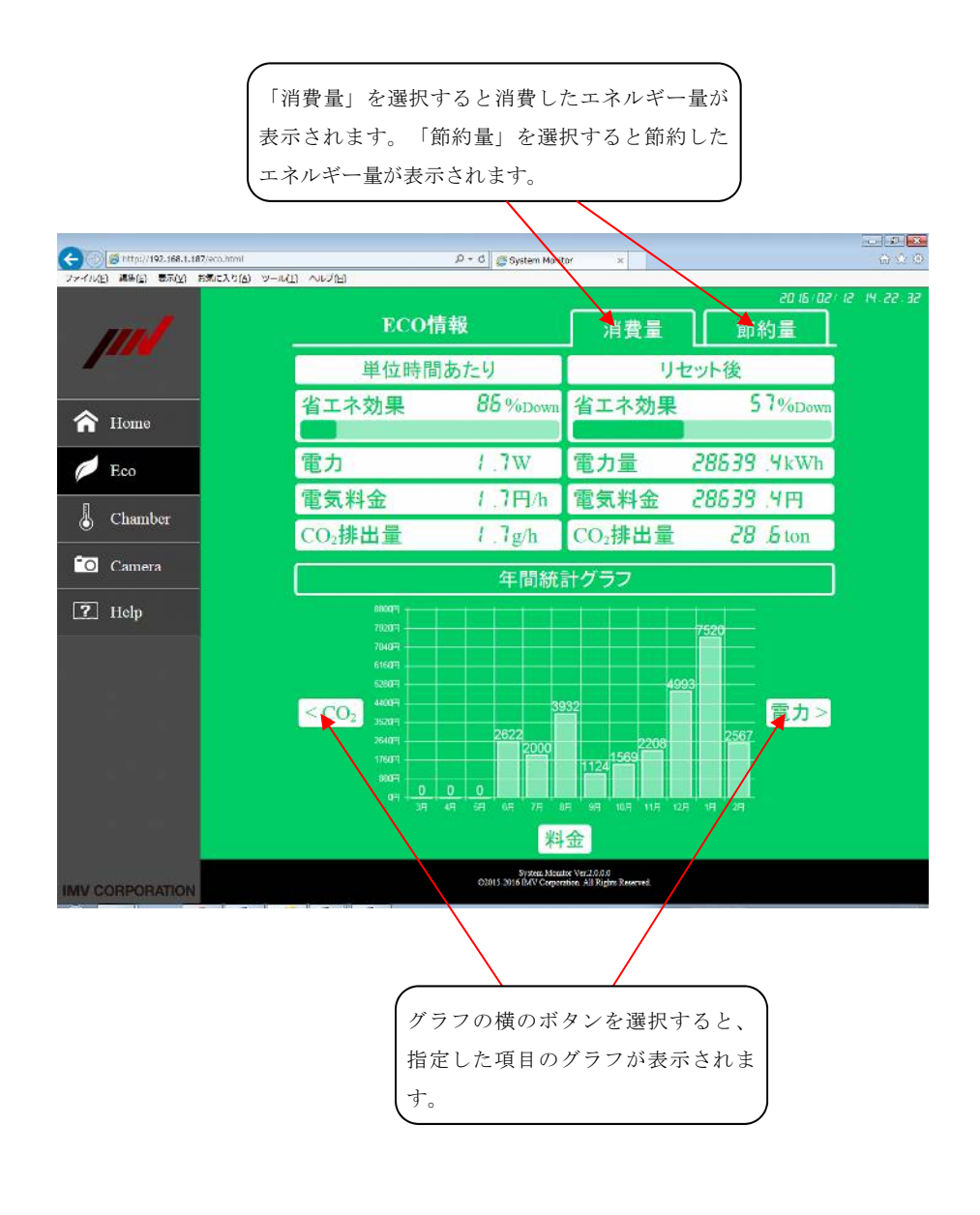

#### **3.1.2.3 Chamber** 画面

Chamber 画面は、IMV 製恒温恒湿槽コントローラを搭載した温湿度試験機の場合のみ表示で きます。

約1ヶ月間の温湿度のグラフが表示できます。

グラフの更新間隔は 10 分程度ですが、使用条件によって異なります。

#### (1)表示内容

下図は Chamber 画面表示例です。

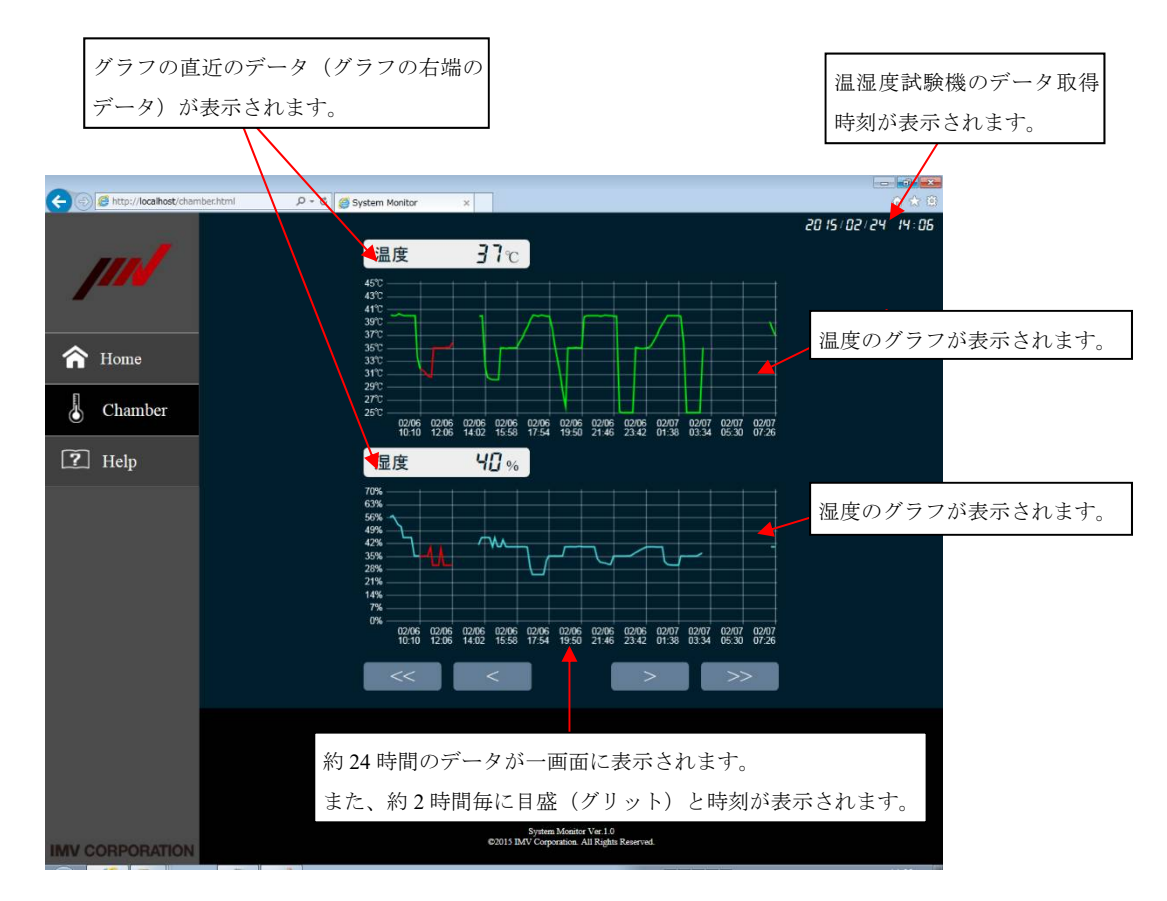

補足 1) グラフの線種について

- ・緑色:正常時の温度データ
- ・水色:正常時の湿度データ
- ・赤色:異常時の温湿度データ
- ・なし:恒温恒湿槽が未稼働、もしくは断線等で温湿度データを取得できなかっ た場合

補足 2) 直近のデータ

・データがない場合には「\*\*\*」が表示されます。

#### (2)操作内容

Chamber 画面での主な操作は下図の通りです。

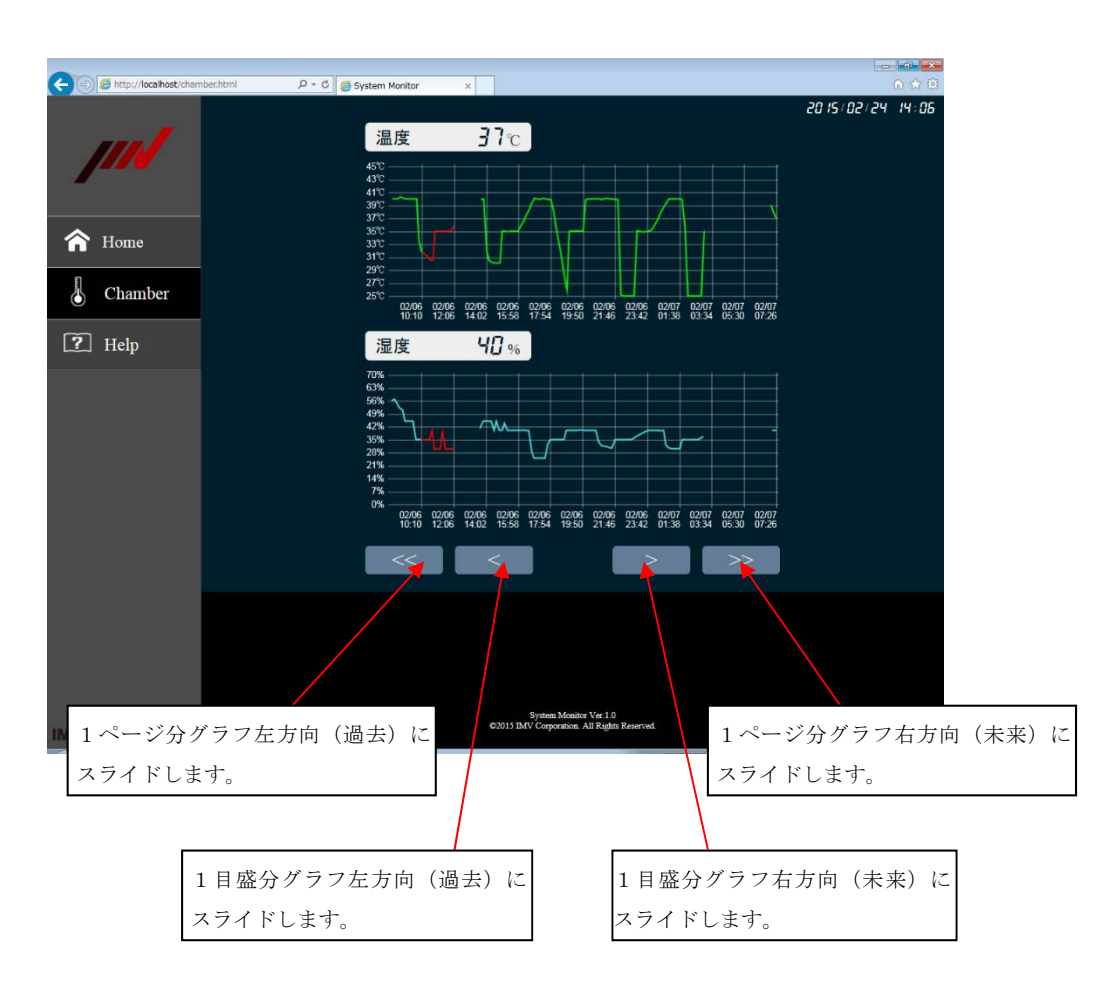

#### **3.1.2.4 Camera** 画面

Camera 画面では、パソコンに Web カメラが接続されている場合のみ表示できます。 画像の更新間隔は 2 秒程度ですが、使用条件によって異なります。

## (1)表示内容

下図は Camera 画面表示例です。

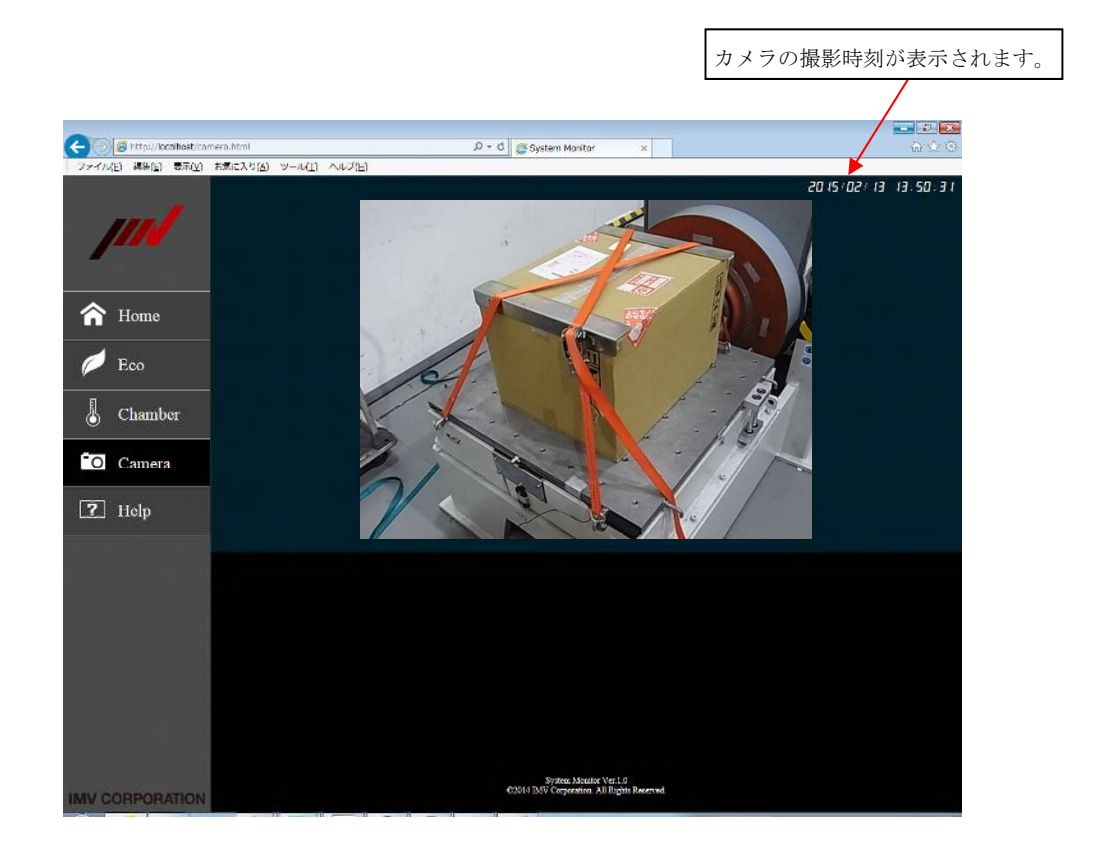

#### **3.1.2.5 Help** 画面

Help 画面では、システムモニタの取扱説明書のリンクが表示されます。

(1)表示内容と操作内容

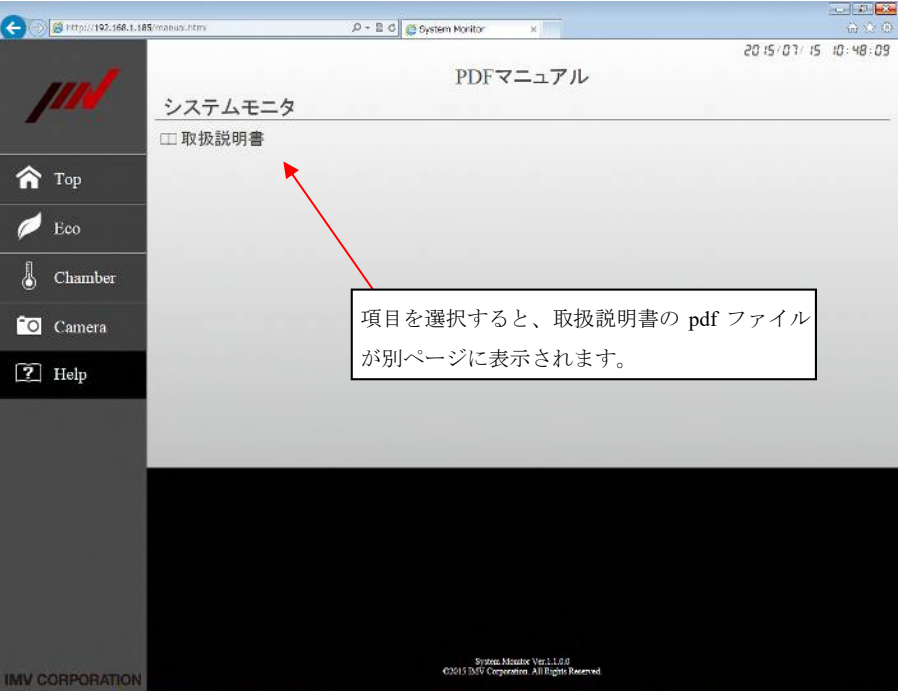

注意 1) 取扱説明書の表示にはパソコンの負荷が大きくなる場合があります。

## 振動試験の実施中は取扱説明書の表示を極力控えてください。

注意 2)取扱説明書を表示するには、表示端末に Adobe® Reader®をインストールしておく 必要があります。

## **3.1.2.6** 異常発生時の画面

試験システムに異常が生じた時には画面の背景色が赤色になり、エラー情報が表示されま す。

## (1)表示内容と操作内容

下図は、振動試験機で異常が生じた時の表示例です。

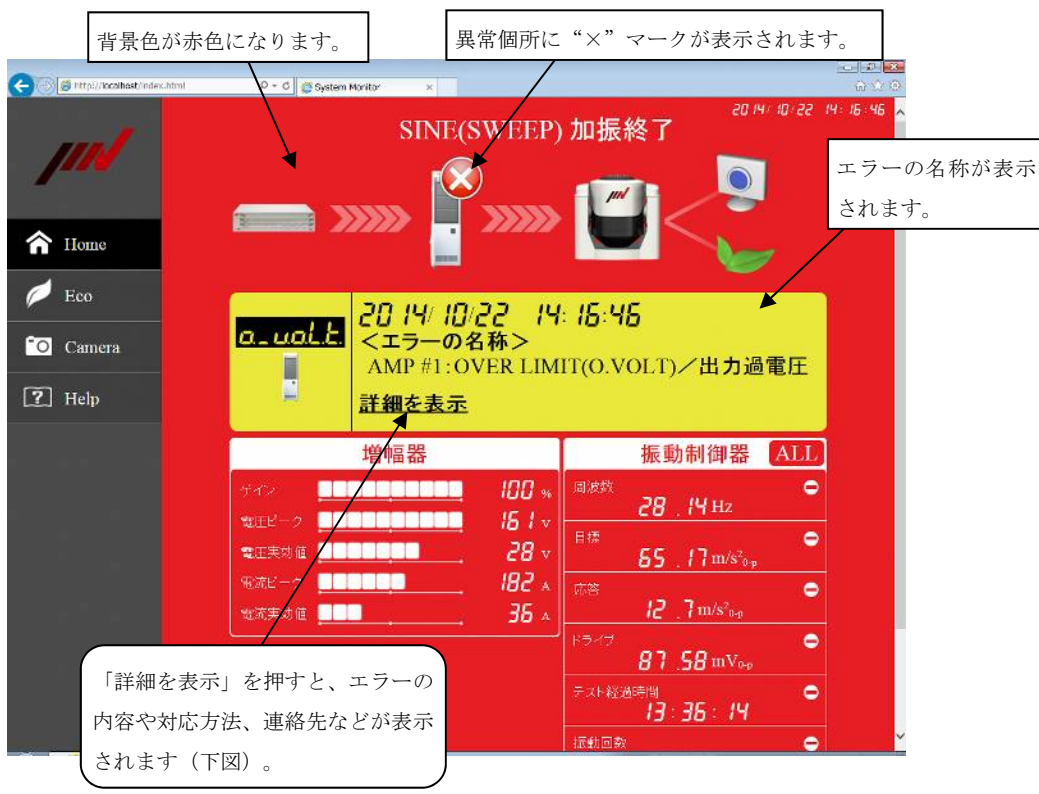

#### ・「詳細を表示」の例

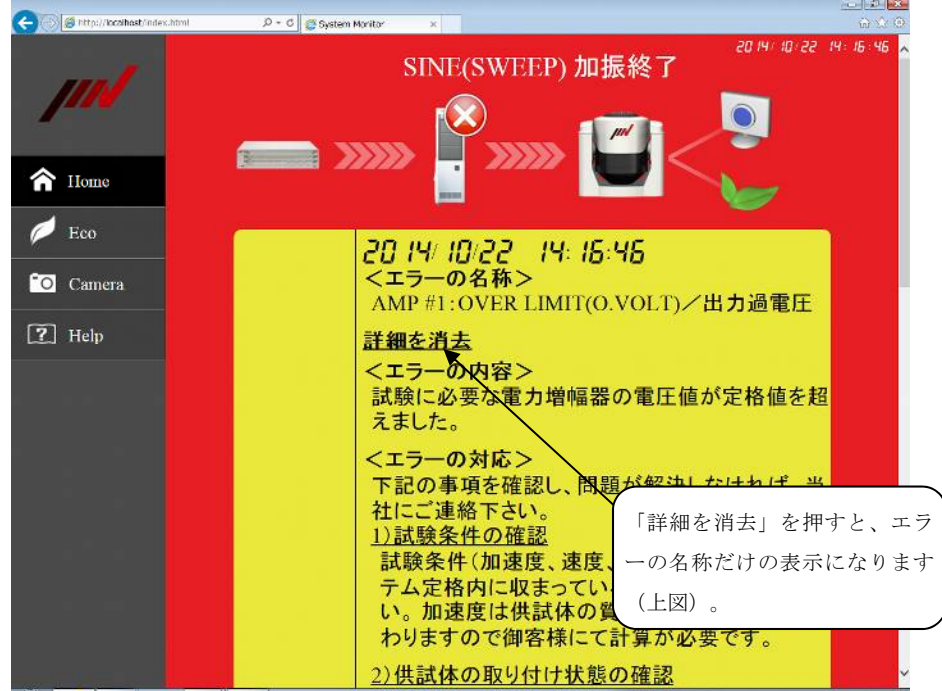

## **3.1.2.7** 警告発生時の画面

試験システムの動作に支障はないものの異常が生じた時には警告情報が表示されます。

(1)表示内容

下図は、Web カメラの接続が外れたとき警告表示例です。

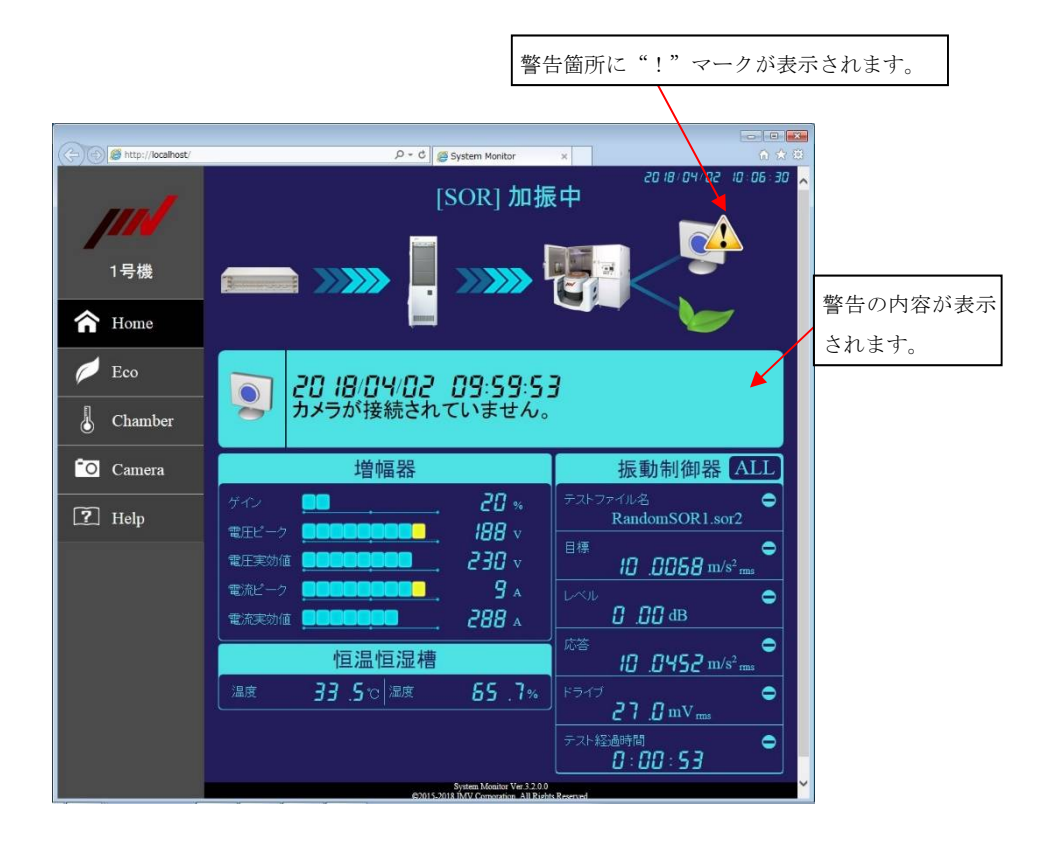

#### **3.1.2.8** メンテナンスのお知らせ画面

システムの稼働時間がメンテナンス時期に近づくとメンテナンスのお知らせメッセージが表 示されます。

システムの稼働時間は振動試験を実施している時間が対象です。

また、メンテナンス推奨時間の初期値は 3000 時間になっています。

(1)表示内容と操作内容

下図は、メンテナンス時期が近づいたときのお知らせメッセージの表示例です。

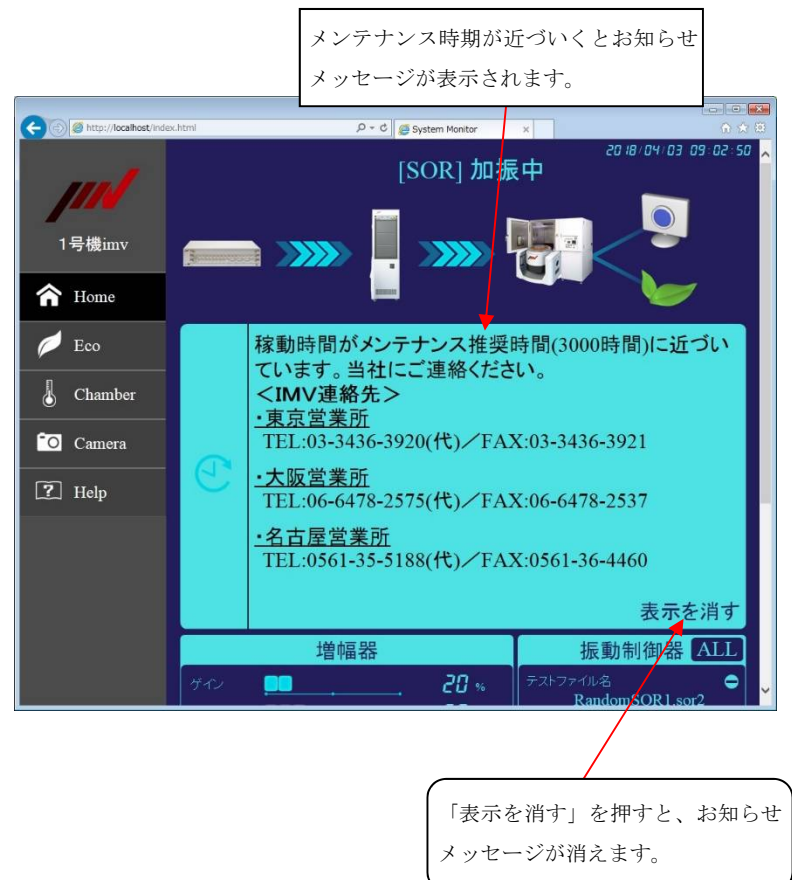

## **3.2 SystemMonitor** のソフトウェアの操作

SystemMonitor にインストールされるソフトウェアは、パソコンの起動時に自動的に実行され常駐しま す。

通常は、これらのソフトウェアの設定値の変更や操作をする必要はありません。

## **3.2.1** 各ソフトウェアの表示

SystemMonitor の各ソフトウェアはタスクトレイに表示されます。

<操作手順>

タスクトレイを表示するには、Windows 画面の右下の三角ボタンを押します。

タスクトレイに SystemMonitor のソフトウェアが表示されます。

下図は SystemMonitor のインストール時に Camera と Chamber の機能を選択している場合の表示例 です。

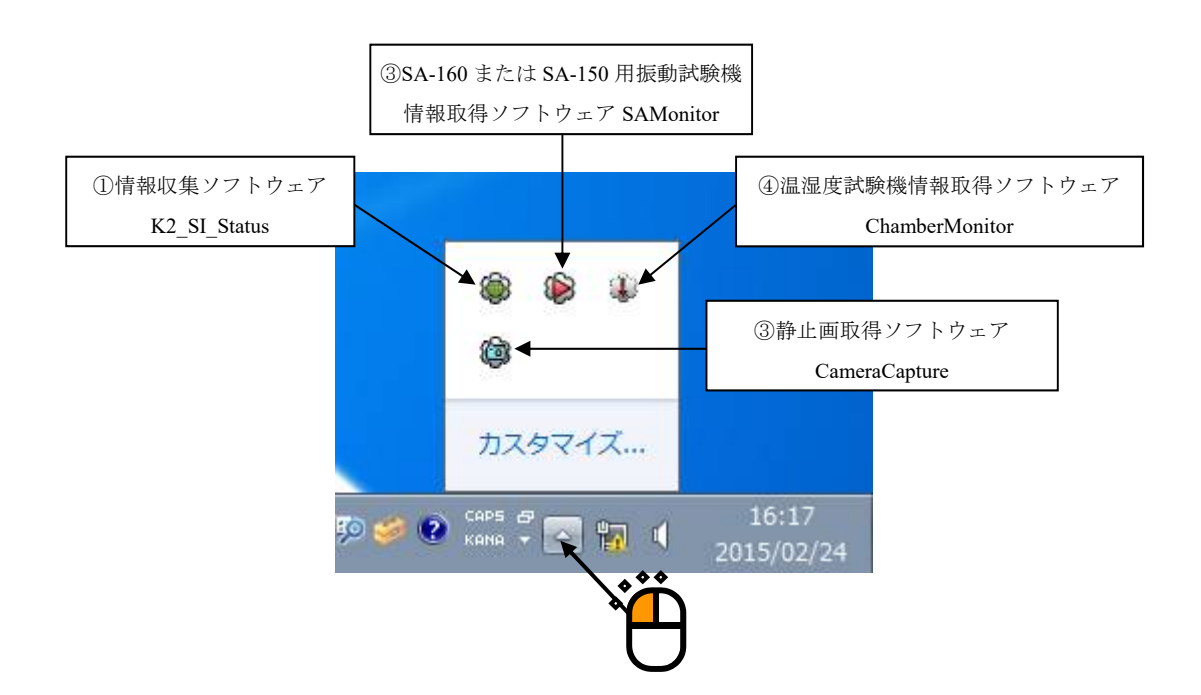

#### **3.2.2** 情報収集ソフトウェア **K2\_SI\_Status**

情報収集ソフトウェア K2 SI Status は、システムの情報を Web ブラウザで表示できるようにする ためのソフトウェアです。

本ソフトウェアで、Eco の月別グラフに使用するデータの締め日やソフトウェアの言語※を変更で きます。

(※)「日本語/英語/ドイツ語」に対応しています。(2020/10/16 現在) ドイツ語は Web アプリケーションのみの対応です。

<操作手順>

 $\le$ Step 1 $>$ 

タスクトレイを表示されている K2\_SI\_Status のアイコンを左クリックします。 表示されるメニューから「Open Dailog…」を選択します。

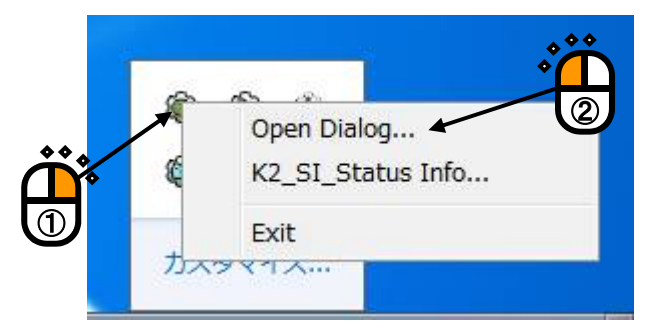

補足)その他のメニュー

K2 SI Status Info... : ソフトウェアのバージョン情報を表示します。 Exit :ソフトウェアを終了します。

 $<$ Step 2 $>$ 

K2 SI Status の画面が表示されます。停止ボタンを押し Web ブラウザ用データの更新を停止し、 設定ボタンを押します。

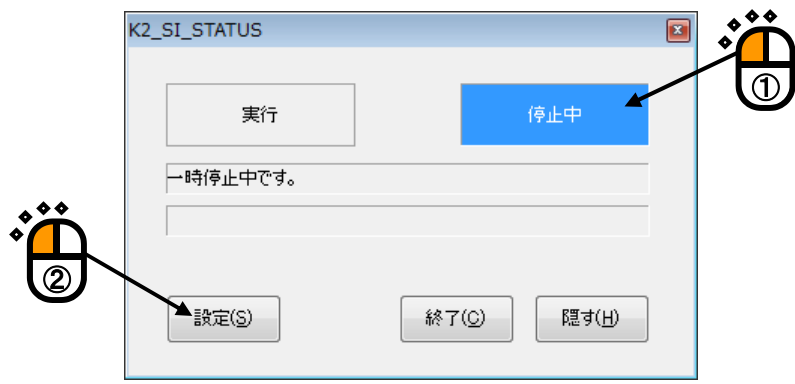

補足)その他のボタン

実行:Web ブラウザのデータの更新を開始します。 終了:ソフトウェアを終了します。

隠す:ソフトウェアをアイコン化し、タスクトレイに戻します。

 $<$ Step 3 $>$ 

設定画面が開きます。必要な設定を変更して [OK] ボタンを押します。

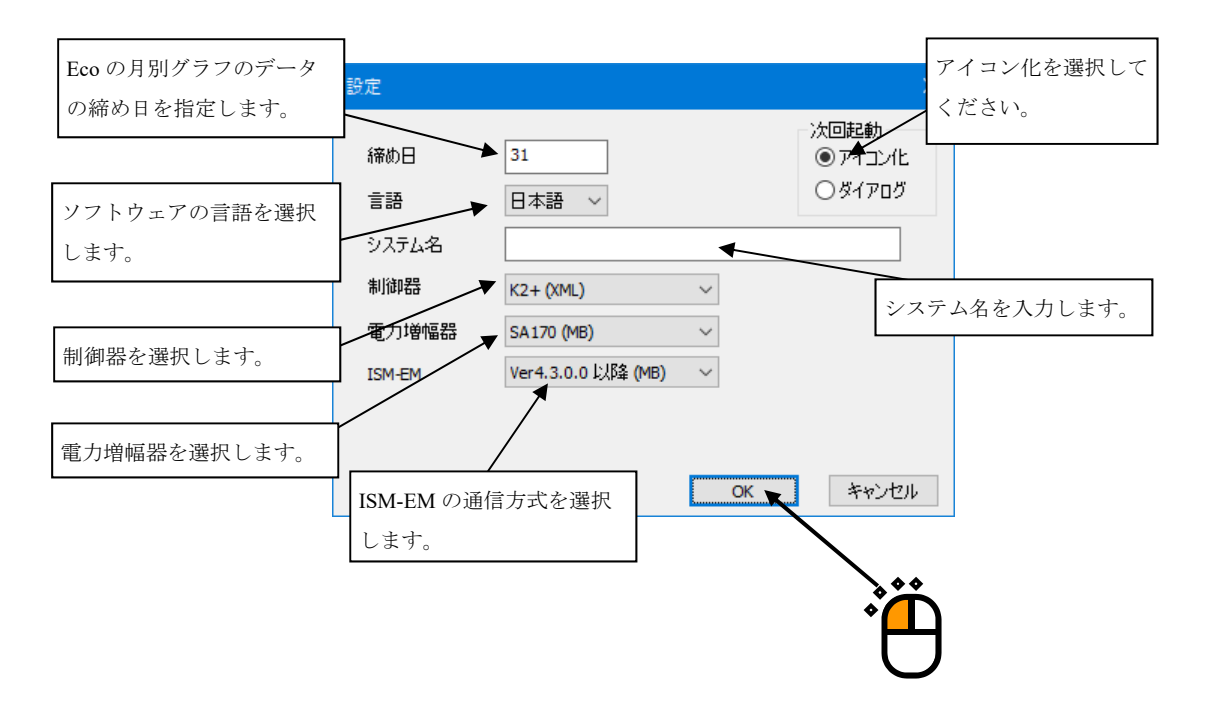

 $<$ Step 4 $>$ 

設定を反映するには、ソフトウェアを再起動する必要があります。

ソフトウェアを再起動するには、パソコンを再起動するか、以下の操作に従って、ソフトウェア を再起動してください。

K2 SI Status の画面で、[終了]ボタンを押します。

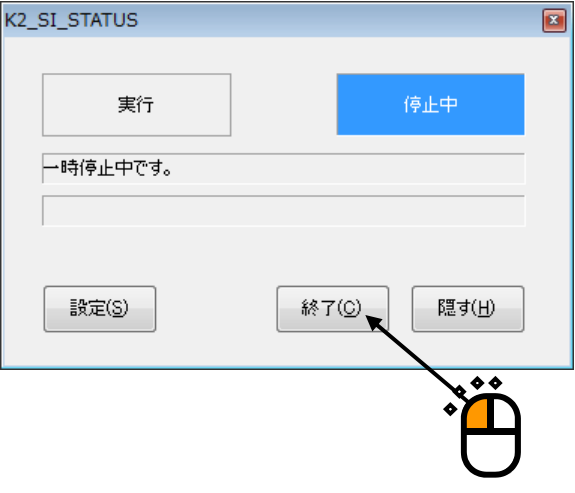

```
<Step 5>
```
スタートメニューの全てのプログラムを選択します。

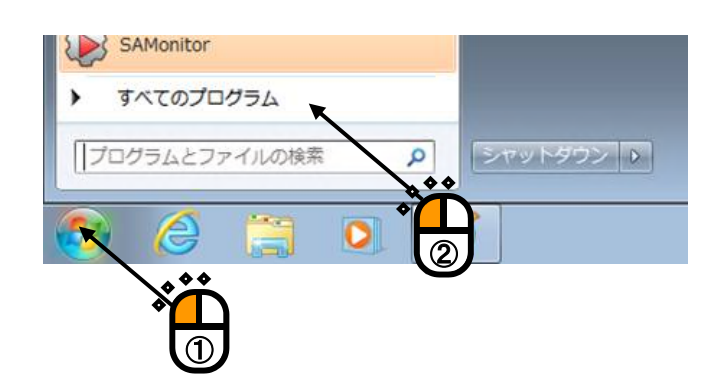

## $<$ Step 6 $>$

「SystemMonitor」を選択し、K2\_SI\_Status を選択します。

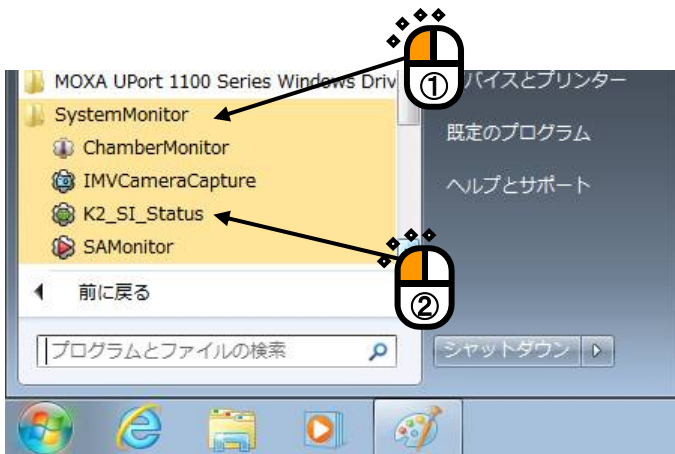

K2\_SI\_Status が実行されます。ソフトウェアはタスクトレイに表示されます。

#### **3.2.3 SA-160** または **SA-150** 用振動試験機情報取得ソフトウェア **SAMonitor**

SA-160 または SA-150 用振動試験機情報取得ソフトウェア SAMonitor は、振動試験機の情報を取 得するためのソフトウェアです。

本ソフトウェアは IMV 製振動試験機の電力増幅器 SA-160 または SA-150 とシリアル通信を行いま す。本ソフトウェアで、シリアル通信に使う COM ポートや通信速度を変更できます。

<操作手順>

 $\le$ Step 1 $>$ 

タスクトレイを表示されている SAMonitor のアイコンを左クリックします。 表示されるメニューから「Open Dailog…」を選択します。

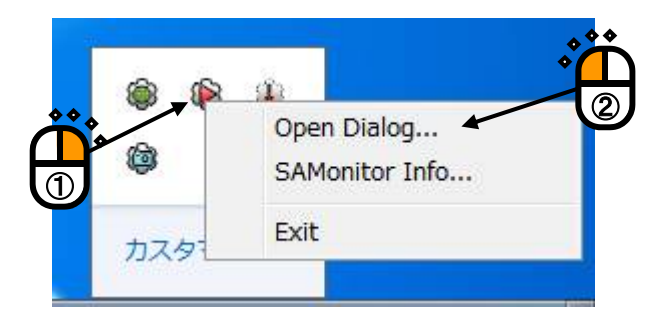

補足)その他のメニュー

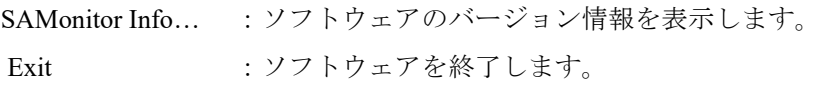

 $<$ Step 2 $>$ 

SAMonitor の画面が表示されます。停止ボタンを押し、設定ボタンを押します。

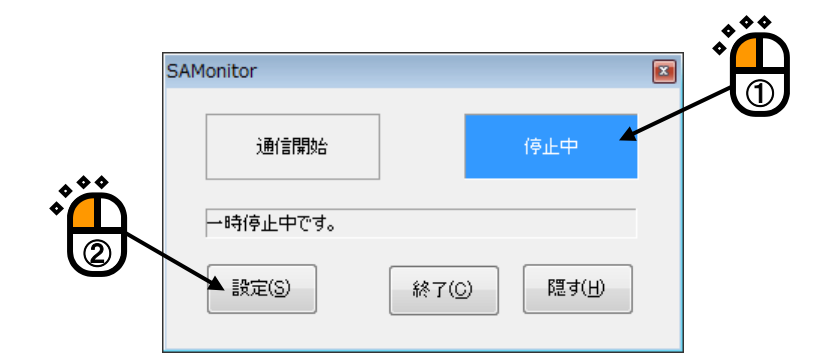

補足)その他のボタン

通信開始 :通信を開始します。

終了 :ソフトウェアを終了します。

隠す :ソフトウェアをアイコン化し、タスクトレイに戻します。

```
<Step 3>
```
設定画面が開きます。必要な設定を変更して [OK] ボタンを押します。

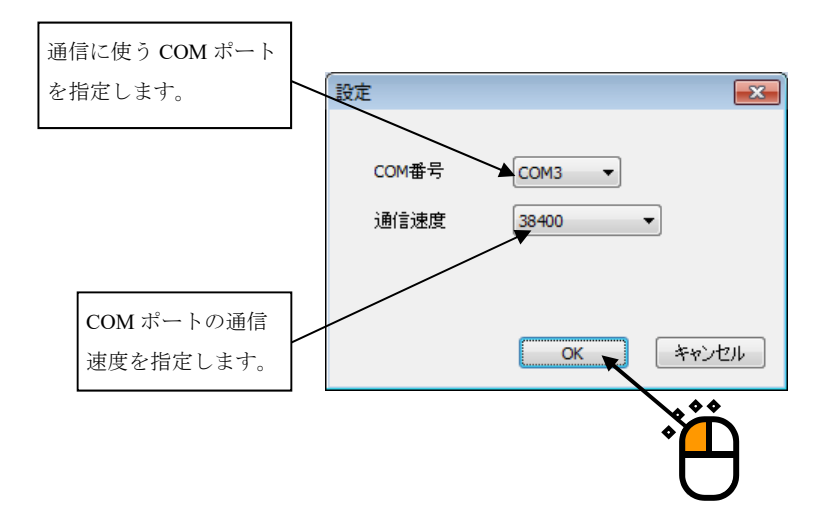

## $<$ Step 4 $>$

設定を反映するには、ソフトウェアを再起動する必要があります。

ソフトウェアを再起動するには、パソコンを再起動するか、以下の操作に従って、ソフトウェア を再起動してください。

SAMonitor の画面で、[終了]ボタンを押します。

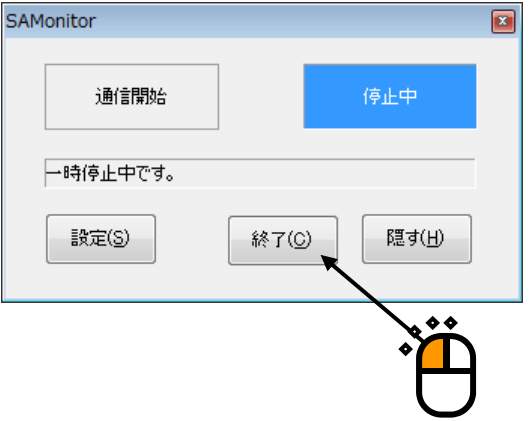

#### $<$ Step 5 $>$

スタートメニューの全てのプログラムを選択します。

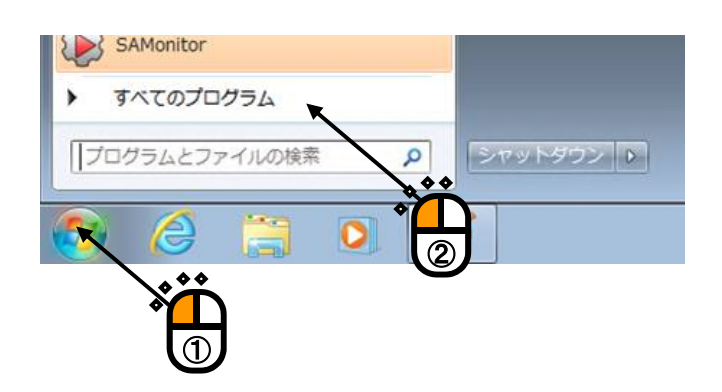

#### $<$ Step 6 $>$

「SystemMonitor」を選択し、SAMonitor を選択します。

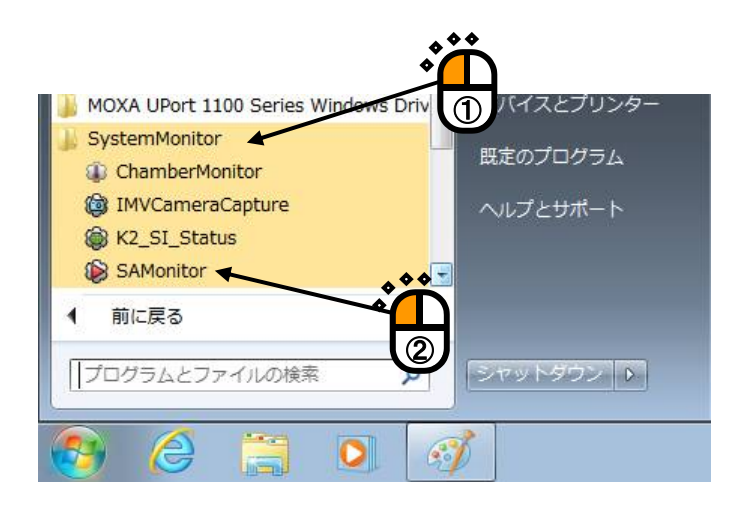

SAMonitor が実行されます。ソフトウェアはタスクトレイに表示されます。

#### **3.2.4** 静止画取得ソフトウェア **CameraCapture**

静止画取得ソフトウェア CameraCapture は、Web カメラの静止画を取得し Web ブラウザで表示す るためのソフトウェアです。本ソフトウェアは、SystemMonitor のインストール時に Camera 機能 を選択した場合にインストールされます。

本機能を使用するには Web カメラが必要になります。

通常は本ソフトウェアの操作の必要はありません。ここでは、ソフトウェアの終了と起動の方法 を説明します。

<操作手順>

 $<$ Step 1 $>$ 

タスクトレイを表示されている CameraCapture のアイコンを左クリックします。

表示されるメニューから「Exit」を選択します。

ソフトウェアが終了します。

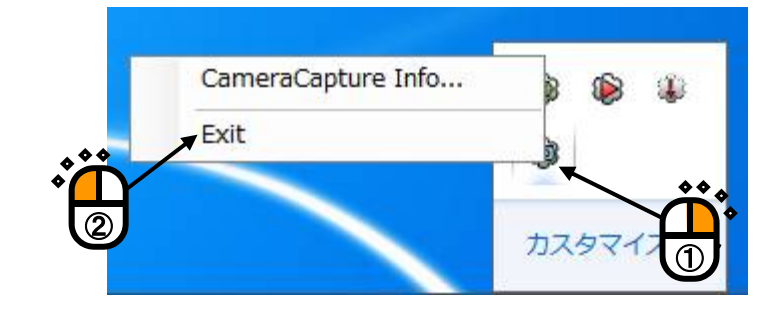

補足)その他のメニュー

CameraCapture Info…:ソフトウェアのバージョン情報を表示します。

 $<$ Step 2 $>$ 

ソフトウェアを実行は以下の操作で行います。

スタートメニューの全てのプログラムを選択します。

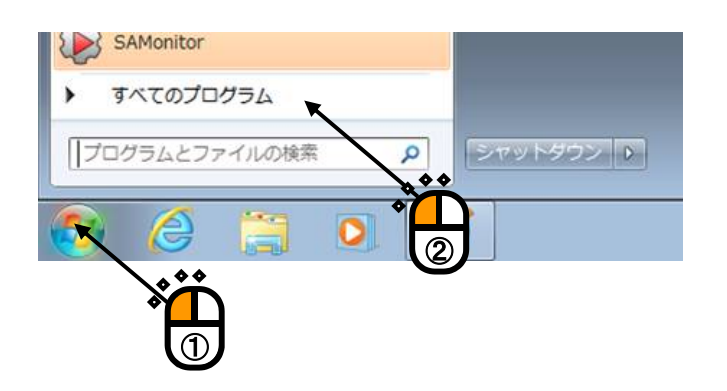

#### $\langle$ Step 3 $>$

「SystemMonitor」を選択し、CameraCapture を選択します。

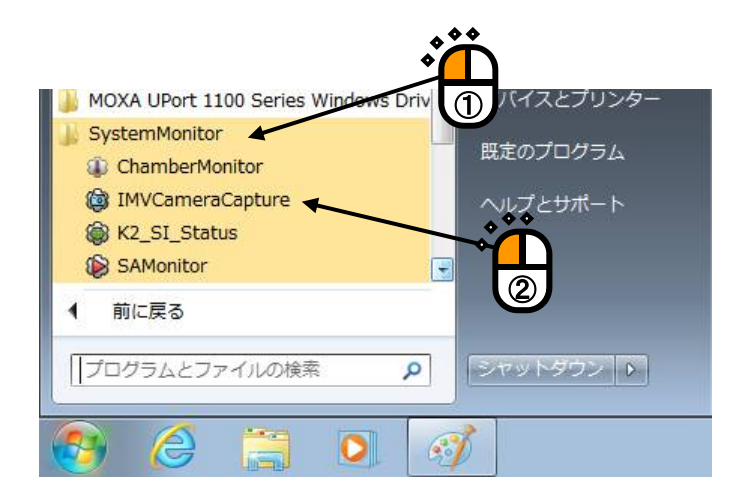

CameraCapture が実行されます。ソフトウェアはタスクトレイに表示されます。

#### **3.2.5** 温湿度試験機情報取得ソフトウェア **ChamberMonitor**

温湿度試験機情報取得ソフトウェア ChamberMonitor は、温湿度試験機の情報を取得するソフトウ ェアです。本ソフトウェアは SystemMonitor のインストール時に Chamber 機能を選択した場合にイ ンストールされます。

本機能を使用するには IMV 製恒温恒湿槽コントローラを搭載した温湿度試験機が必要になりま す。

本ソフトウェアは IMV 製恒温恒湿槽コントローラと Ethernet 経由で通信を行います。

通常は本ソフトウェアの操作の必要はありません。ここでは、ソフトウェアの終了と起動の方法 を説明します。

<操作手順>

 $\le$ Step 1 $>$ 

タスクトレイを表示されている ChamberMonitor のアイコンを左クリックします。

表示されるメニューから「Exit」を選択します。

ソフトウェアが終了します。

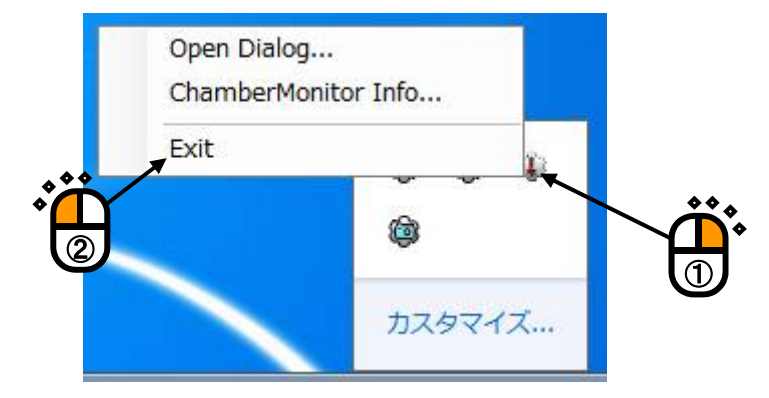

補足)その他のメニュー

ChamberMonitor Info… :ソフトウェアのバージョン情報を表示します。 Open Dialog... : 通信状態を表示します (下図)。

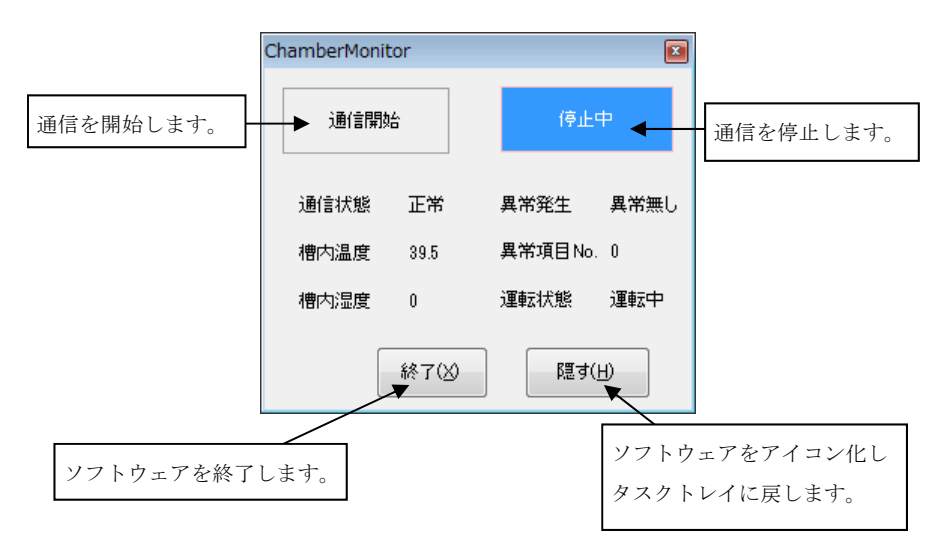

 $<$ Step 2 $>$ 

ソフトウェアを実行は以下の操作で行います。

スタートメニューの全てのプログラムを選択します。

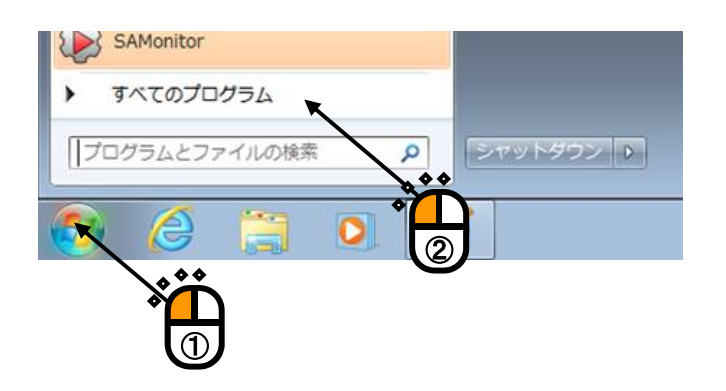

#### $<$ Step 3 $>$

「SystemMonitor」を選択し、ChamberMonitor を選択します。

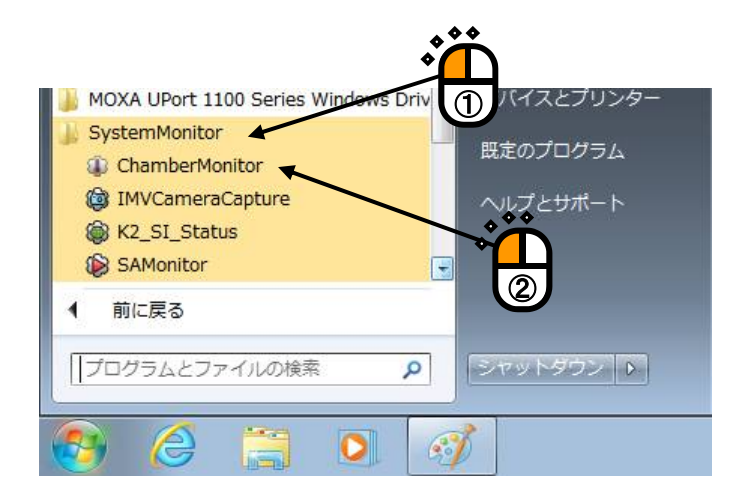

ChamberMonitor が実行されます。ソフトウェアはタスクトレイに表示されます。